# 2CX

# **Handy Recorder**

**ver. 2.0**

# **Mode d'emploi**

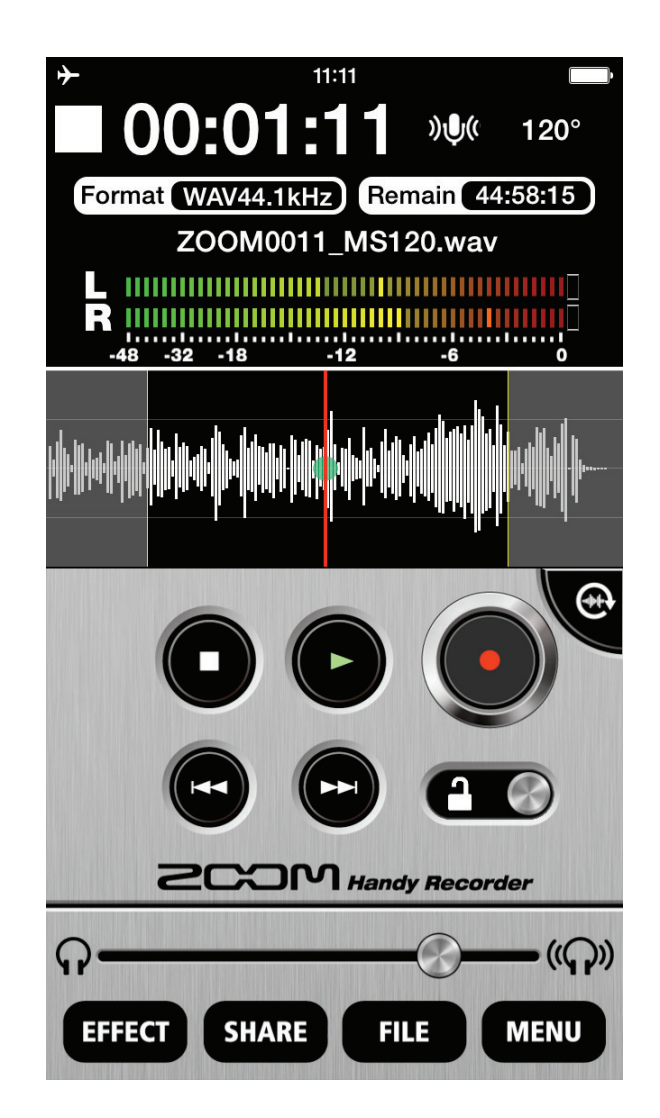

# **Sommaire**

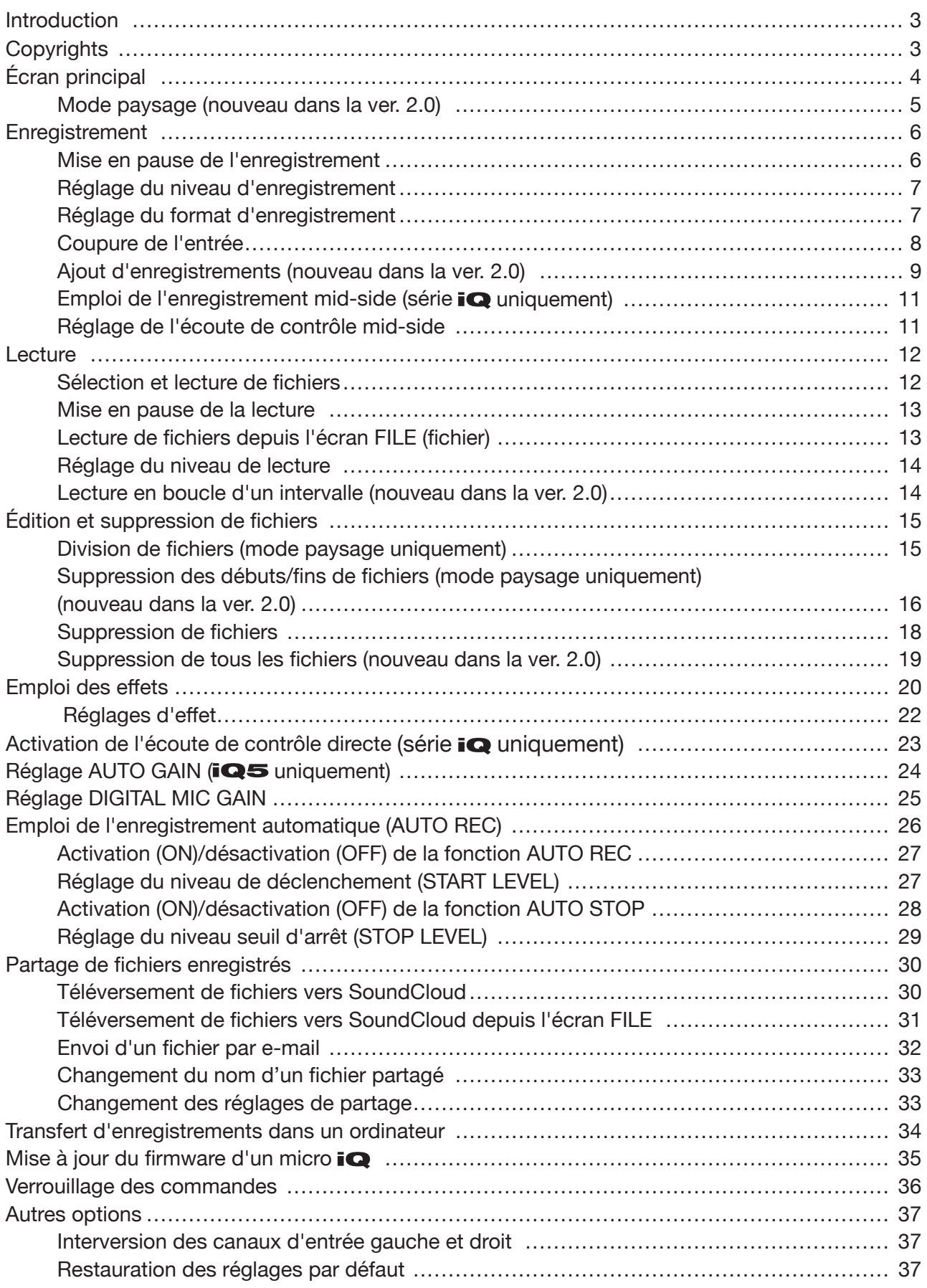

# <span id="page-2-0"></span>**Introduction**

Handy Recorder est une application d'enregistrement PCM/AAC à hautes performances fonctionnant sur iOS. Utilisez-la avec un micro stéréo de la série **PODU. iO** pour appareils iOS (ci-après, la série **iO**) pour un enregistrement stéréo de haute qualité. De plus, vous pouvez utiliser cette app pour lire et éditer des fichiers enregistrés, appliquer de la réverbération et d'autres effets à ces fichiers et les transférer sur SoundCloud. Cette app peut également lancer et arrêter automatiquement l'enregistrement en fonction du niveau audio entrant. Handy Recorder peut être utilisée avec des micros externes autres que ceux de la série  $\mathbf{Q}$  ainsi qu'avec les micros intégrés à l'appareil iOS.

# **Copyrights**

iPad, iPhone, iPod et iPod touch sont des marques commerciales d'Apple Inc., déposées aux USA et dans d'autres pays.

Note : toutes les marques commerciales et déposées citées dans ce document n'ont qu'un but indicatif et ne sont pas destinées à enfreindre les droits d'auteur de leurs détenteurs respectifs.

# <span id="page-3-0"></span>**Écran principal**

Quand vous lancez **Handy Recorder**, l'écran principal apparaît.

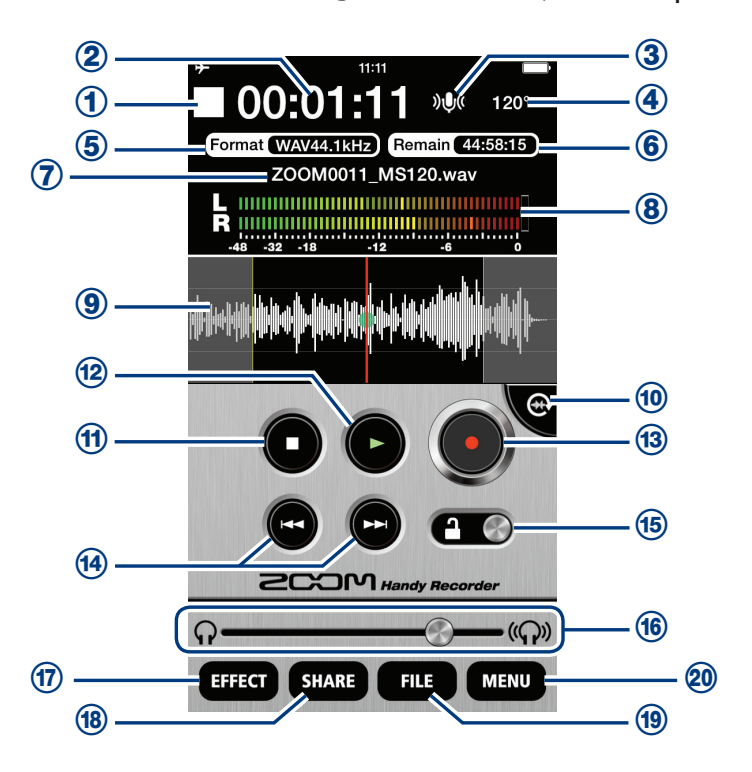

#### **Affichage d'informations**

- **①** Indique si l'app enregistre, lit, est à l'arrêt ou en pause.
- **②** Affiche la durée actuelle de lecture/enregistrement.
- **③** Affiche le statut d'entrée (→P.8).
- **④** Affiche le réglage d'ampleur stéréo. Si un micro est connecté, 90º, 120º ou M-S apparaîtra. Si un autre micro stéréo est connecté, STEREO apparaîtra. Sinon, MONO apparaîtra.
- **⑤** Affiche le format d'enregistrement actuel (**→**P.7).
- **⑥** Affiche la durée d'enregistrement encore possible sur l'appareil iOS au moyen du format actuel.
- **⑦** Affiche le nom du fichier enregistré ou lu.
- **⑧** Affiche les niveaux de lecture quand un fichier est reproduit. Sinon, affiche les niveaux d'entrée actuels.
- **⑨** Affiche la forme d'onde du fichier actuel. Ce sera vide s'il n'y a pas de fichier enregistré.

#### **Commandes**

#### **⑩** Bouton de rotation

Touchez-le pour basculer en mode paysage.

#### **⑪** Bouton Stop

Touchez-le pendant la lecture ou l'enregistrement pour arrêter celui-ci. Touchez-le à l'arrêt pour ramener la tête de lecture au

début du fichier.

#### **⑫** Bouton Lecture

Touchez-le pour lancer la lecture d'un fichier enregistré  $(→P.12).$ 

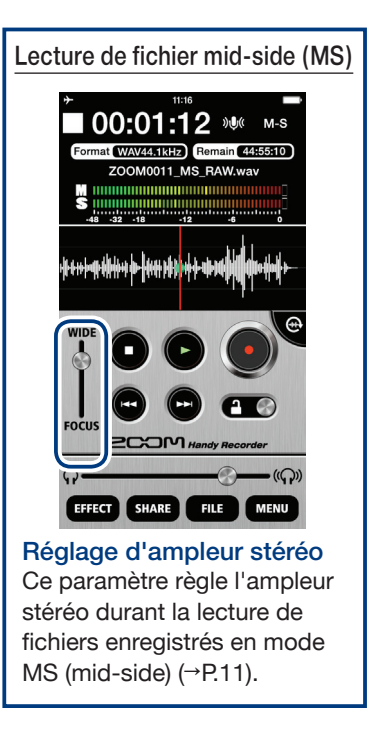

**Bouton Enregistrement** Touchez-le pour lancer l'enregistrement (→P.6).

#### *<b>A* Boutons Avance/Retour rapides ● ●

Touchez-les pour changer de fichier. Maintenezles durant la lecture pour une recherche en arrière/ avant. Ils ne fonctionnent pas en enregistrement ni en l'absence de fichier à lire.

#### *<b><i>* Sélecteur de verrouillage **C**

Le verrouillage désactive les boutons de **Handy Recorder** 

Le déverrouillage permet d'utiliser les boutons (→P.35).

#### **⑯** Curseur de réglage de volume

Sert à régler le volume de sortie (n'apparaît que si un micro  $\overline{\mathsf{i} \mathsf{Q}}$  est connecté). Quand il apparaît, les boutons de volume de l'appareil iOS sont désactivés.

#### **Boutons de menu**

#### **⑰** Bouton d'effet

Pour appliquer des effets aux fichiers enregistrés (→P.19).

#### **⑱** Bouton de partage

Pour transférer vers SoundCloud des fichiers enregistrés et les envoyer par e-mail (→P.29).

#### **<sup>19</sup>** Bouton de fichier Pour gérer et éditer les fichiers enregistrés.

#### **⑳** Bouton de menu

Pour accéder à l'enregistrement automatique et à d'autres réglages (→P.23–28).

#### <span id="page-4-0"></span>**Affichage de la forme d'onde**

C'est l'affichage de la forme d'onde du fichier sélectionné. Si le fichier a été enregistré avec des canaux gauche et droit, c'est la valeur moyenne des deux canaux qui est représentée. Si le fichier a été enregistré en mode MS-RAW, seule la forme d'onde centrale (M pour Mid) sera représentée. Cette zone est vide s'il n'y a pas de fichier enregistré.

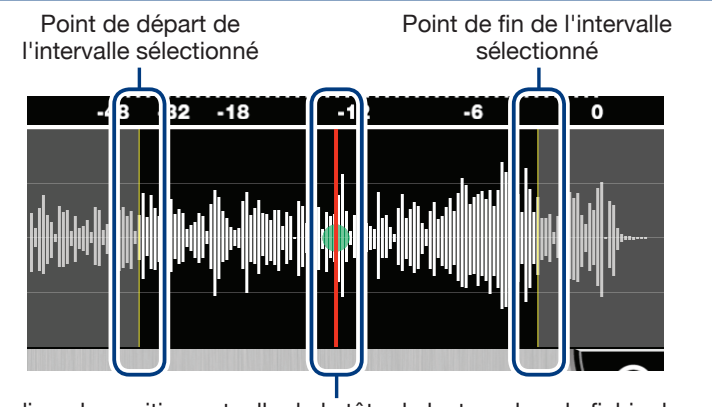

Indique la position actuelle de la tête de lecture dans le fichier lu. Faites-la glisser à l'endroit duquel doit démarrer la lecture.

#### **Mode paysage (** Nouveau dans la ver. 2.0

Touchez le bouton de rotation pour passer en mode paysage.

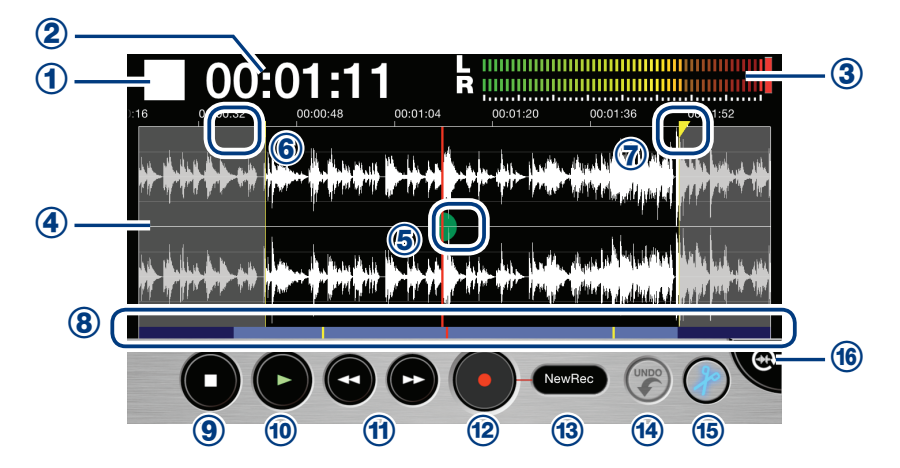

#### **Indicateurs**

- **①** Indique si l'app enregistre, lit, est à l'arrêt ou en pause.
- **②** Affiche la durée actuelle de lecture/enregistrement.
- **③** Affiche les niveaux de lecture quand un fichier est reproduit. Sinon, affiche les niveaux d'entrée actuels.
- **④** Affiche la forme d'onde du fichier actuel. Si le fichier a été enregistré en stéréo, deux courbes seront affichées. Les formes d'onde des fichiers enregistrés avec des canaux gauche et droit seront représentées avec le canal gauche en haut et le canal droit en bas. Les formes d'onde des fichiers enregistrés en mode MS-RAW seront représentées avec le canal central (M pour Mid) en haut et le canal latéral (S pour Side) en bas. Pincez le long de l'axe du temps pour un zoom avant/arrière sur la forme d'onde.
- **⑤** Affiche la position actuelle de lecture dans le fichier.
- **⑥** Faites glisser ce repère de début pour définir le point de début de l'intervalle.
- **⑦** Faites glisser ce repère de fin pour définir le point de fin de l'intervalle.
- **⑧** Affiche quelle proportion du fichier entier est représentée dans la zone d'affichage de forme d'onde du dessus. Pincez le long de l'axe du temps de la forme d'onde pour un zoom avant/arrière sur le fichier. L'intervalle en bleu clair est représenté au-dessus, tandis que les parties bleu foncé ne sont pas visibles. La ligne rouge montre la position actuelle de la tête de lecture et les lignes jaunes le début et la fin de l'intervalle sélectionné.

### **Boutons**

**⑨** Stop

Touchez-le pendant la lecture ou l'enregistrement pour arrêter celui-ci. Touchez-le à l'arrêt pour ramener la tête de lecture au début du fichier.

#### **⑩** Lecture

Touchez-le pour lancer la lecture d'un fichier enregistré  $(→P.12).$ 

#### **⑪** Avance/Retour rapides

Déplacent la position de lecture d'une seconde vers l'avant ou l'arrière. Maintenez-les durant la lecture pour une recherche en arrière/avant. Ils ne fonctionnent pas en enregistrement ni en l'absence de fichier à lire.

#### **⑫** Enregistrement

Touchez-le pour lancer l'enregistrement (→P.6).

**⑬** Mode d'enregistrement

Touchez-le pour changer de mode d'enregistrement  $(\rightarrow P.9)$ .

#### **⑭** Annulation

Sert à annuler un enregistrement supplémentaire. Après avoir ajouté un enregistrement, ce bouton s'allume. S'il est utilisé pour annuler, il s'éteint à nouveau (→P.9).

#### **⑮** Édition

Divise le fichier à l'emplacement sélectionné ou efface l'intervalle sélectionné (→P.15).

#### **⑯** Bouton de rotation

Touchez-le pour basculer en mode portrait.

# <span id="page-5-0"></span>**Enregistrement**

Suivez ces étapes pour utiliser les fonctions d'enregistrement de l'app.

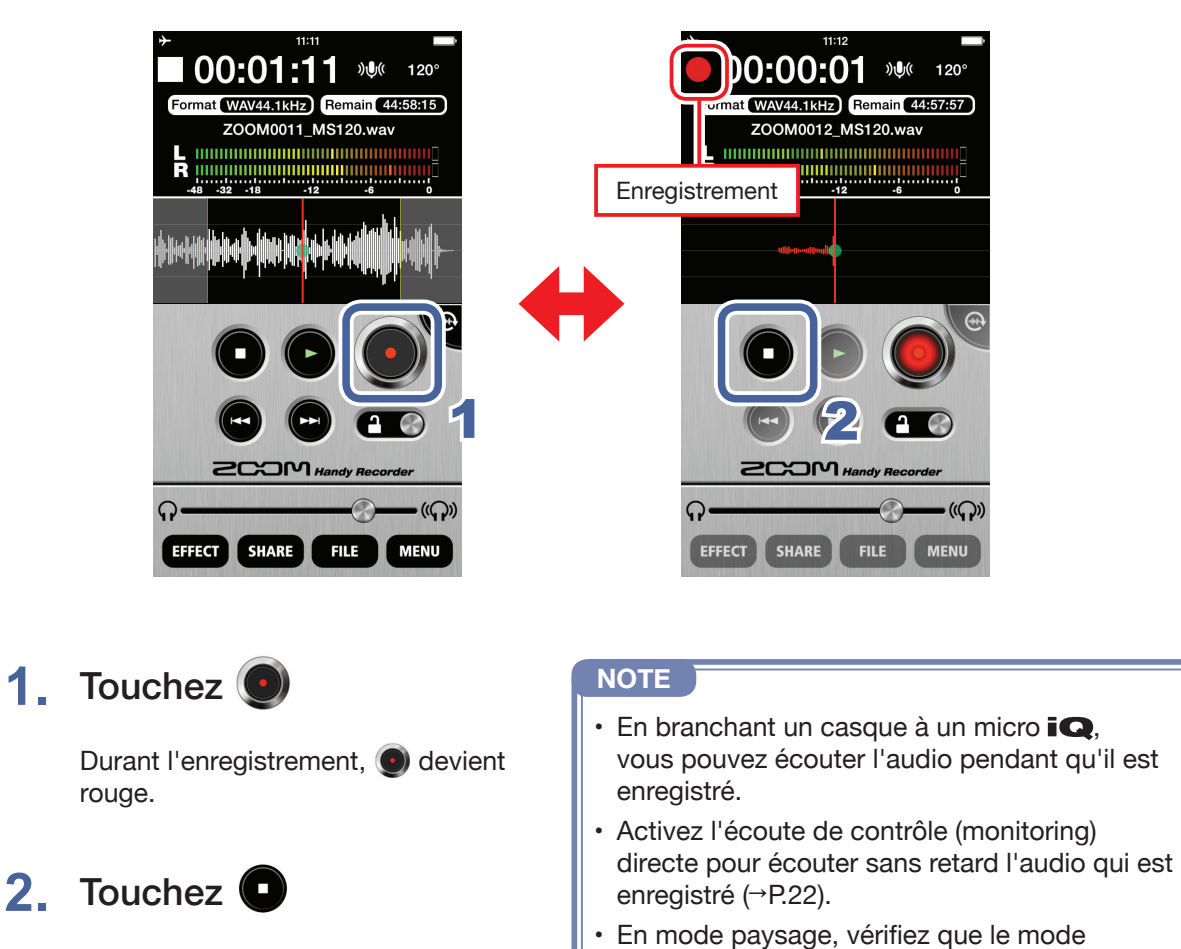

L'enregistrement s'arrête. d'enregistrement est bien « New Rec » avant de lancer un nouvel enregistrement.

# **Mise en pause de l'enregistrement**

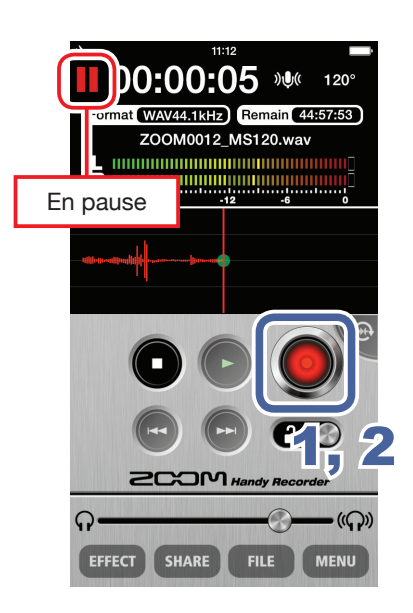

1. Touchez durant l'enregistrement

En pause, o clignote en rouge.

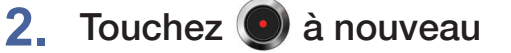

L'enregistrement redémarre.

#### <span id="page-6-0"></span> **Réglage du niveau d'enregistrement**

Si vous utilisez un micro  $\overline{\text{IQ}}$ , utilisez la commande MIC GAIN qui se trouve sur son côté pour régler le niveau d'enregistrement. Si vous utilisez le micro intégré à l'appareil iOS, réglez le paramètre DIGITAL MIC GAIN (gain de micro numérique)  $(→P.24).$ 

#### **Réglage du format d'enregistrement**

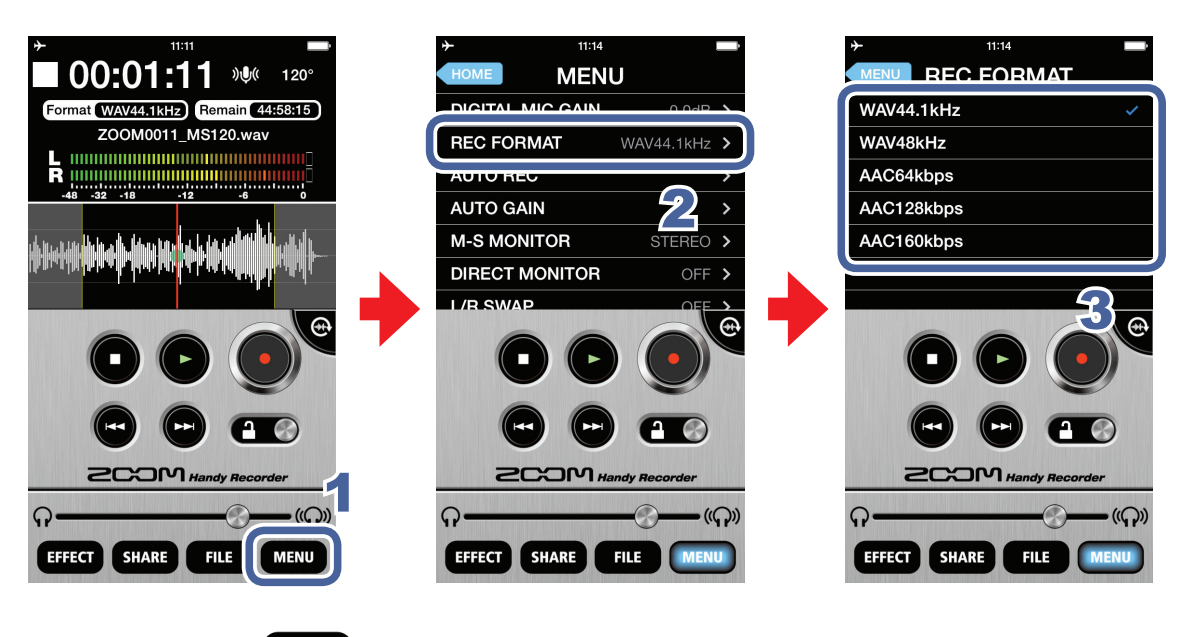

**1.** Touchez

### **2.** Touchez **REC FORMAT (format d'enregistrement)**

### **3.** Sélectionnez le format d'enregistrement

Le réglage par défaut est WAV44.1kHz.

Les options sont WAV44.1kHz, WAV48kHz, AAC64kbps, AAC126kbps et AAC160kbps.

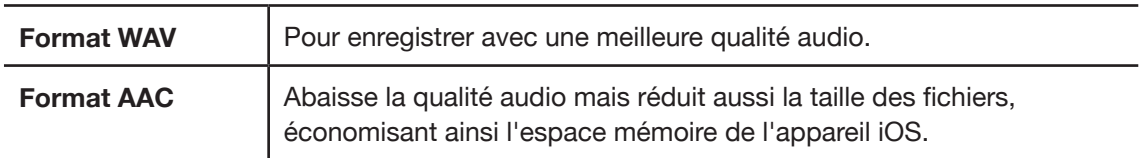

#### **NOTE**

- Si vous utilisez le format WAV et si la taille du fichier d'enregistrement dépasse 2 Go, un nouvel enregistrement est automatiquement créé. Quand le nouveau fichier est créé, l'enregistrement se poursuit sans aucune interruption. Si vous utilisez le format AAC et si la taille du fichier d'enregistrement dépasse 400 Mo, un nouveau fichier est créé de la même manière.
- L'option WAV48kHz est activée lorsqu'un micro  $\text{Re}$  est connecté.
- Si le réglage WAV48kHz était préalablement sélectionné alors que l'app a été ouverte avant de brancher un micro  $\Box$ , le réglage WAV44.1kHz sera automatiquement sélectionné. Vérifiez le format d'enregistrement avant d'enregistrer.

**7**

<span id="page-7-0"></span> **Coupure de l'entrée**

Suivez ces procédures pour couper l'entrée.

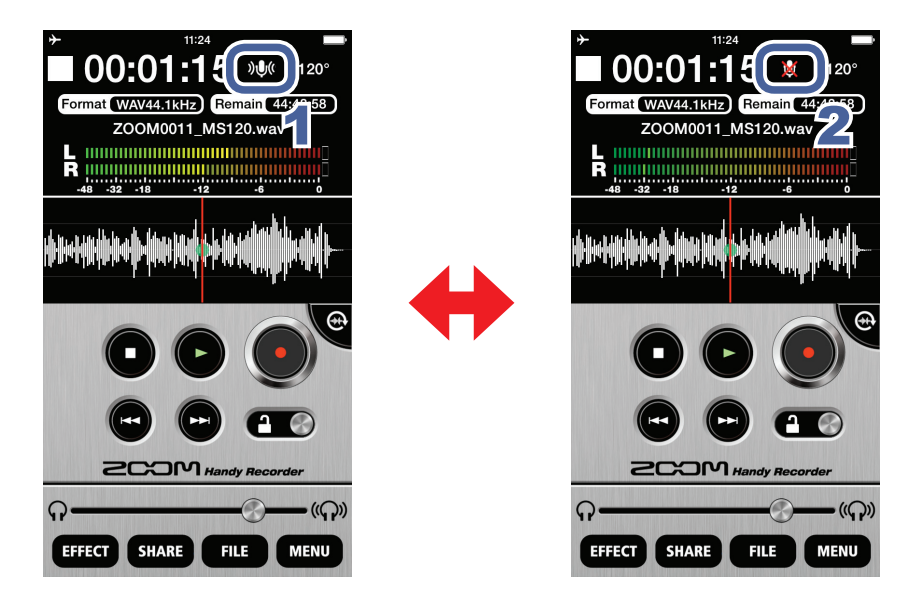

# 1. Touchez DUG

Cela coupe l'entrée.

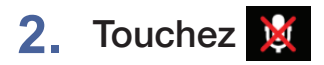

Cela rétablit l'entrée.

#### <span id="page-8-0"></span>**Ajout d'enregistrements** Mode paysage uniquement Nou Nouveau dans la ver. 2.0

Vous pouvez lancer l'enregistrement depuis le point de votre choix dans un fichier déjà enregistré. Les enregistrements supplémentaires peuvent écraser les fichiers déjà enregistrés, se superposer à eux ou y être insérés.

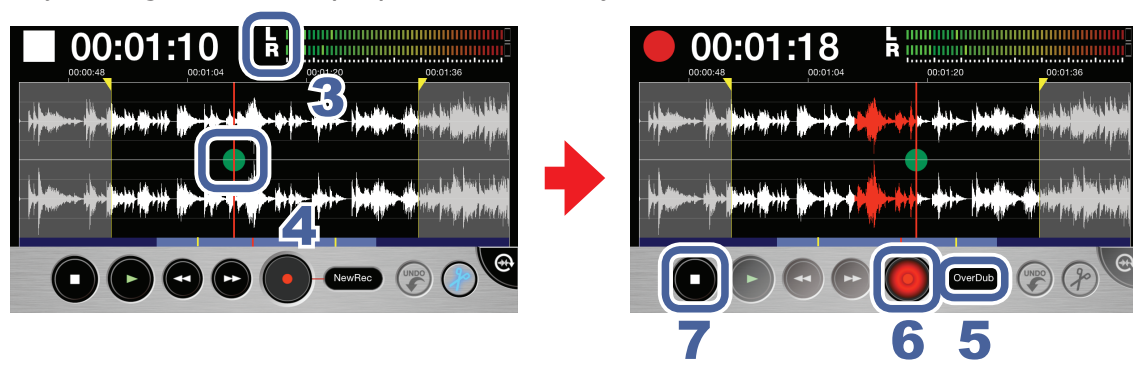

**1.** Sélectionnez un fichier en écran principal ou en écran FILE (→P.12)

# **2.** Touchez

L'écran bascule en mode paysage.

### **3.** Vérifiez le format d'enregistrement

Si vous souhaitez enregistrer en stéréo standard, vérifiez que l'indicateur LR apparaît entre le temps et les indicateurs de niveau.

Si vous souhaitez enregistrer en mode mid-side, vérifiez que l'indicateur MS apparaît entre le temps et les indicateurs de niveau (→P.11).

#### **NOTE**

- N'ajoutez pas d'enregistrements MS à des fichiers déjà enregistrés en stéréo ni d'enregistrements en stéréo à des fichiers déjà enregistrés en MS.
- N'ajoutez pas d'enregistrements LR stéréo ou MS à des fichiers déjà enregistrés en mono ni d'enregistrements mono à des fichiers déjà enregistrés en LR stéréo ou MS.
- **4.** Faites glisser  $\blacksquare$  sur le point duquel vous souhaitez faire démarrer l'enregistrement supplémentaire

### **5.** Touchez **New Rec** et réglez le mode d'enregistrement sur Overwrite, Overdub ou Insert

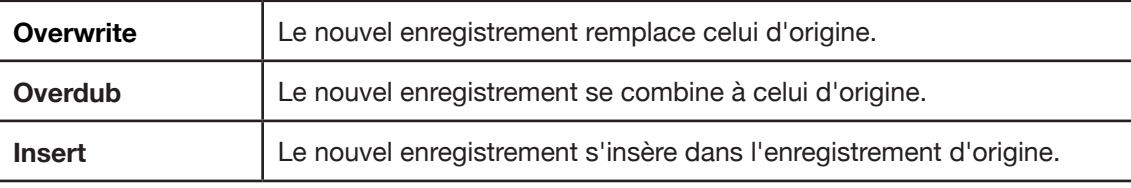

#### **NOTE**

• Si le mode d'enregistrement est réglé sur **New Rec**, un nouveau fichier sera enregistré.

# **6.** Touchez

L'enregistrement supplémentaire commence.

# **7.** Touchez

L'enregistrement supplémentaire s'arrête. La forme d'onde de cet enregistrement supplémentaire est affichée en rouge.

# **8.** Touchez pour annuler cet enregistrement supplémentaire

Cela ramène l'enregistrement à l'état qu'il avait avant avoir effectué cet enregistrement supplémentaire.

#### **NOTE**

- Si plusieurs enregistrements supplémentaires ont été effectués, seul le dernier ayant été fait peut être annulé.
- Les enregistrements supplémentaires ne peuvent pas être annulés après avoir été sauvegardés. Les enregistrements supplémentaires sont sauvegardés lorsqu'un fichier est divisé, recadré ou partagé, quand un fichier auquel est appliqué un effet est sauvegardé, quand un nouveau fichier d'enregistrement est créé, quand on change de fichier ou quand on ferme Handy Recorder.
- Pour utiliser les fonctions Overwrite et Overdub, vous pouvez définir l'intervalle de l'enregistrement supplémentaire. Pour définir cet intervalle, faites glisser le repère de début sur le point de début souhaité et le repère de fin sur le point de fin souhaité. Si vous utilisez Overwrite, le fichier sera écrasé jusqu'au point choisi comme fin de l'intervalle sélectionné où l'enregistrement supplémentaire s'arrête automatiquement. Si vous utilisez Overdub, le fichier sera écrasé jusqu'au point choisi comme fin de l'intervalle sélectionné, puis l'enregistrement se poursuivra automatiquement à partir du point de début, permettant ainsi une superposition en boucle.
- Le format d'enregistrement utilisé pour sauvegarder un enregistrement supplémentaire est le même que celui du fichier d'enregistrement d'origine.

<span id="page-10-0"></span>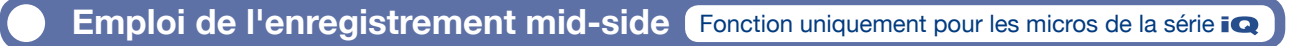

Cette app peut servir à un enregistrement de type MS (mid-side). Pour utiliser cette fonction, connectez un micro  $\blacksquare$  et réglez son sélecteur d'ampleur stéréo sur M-S.

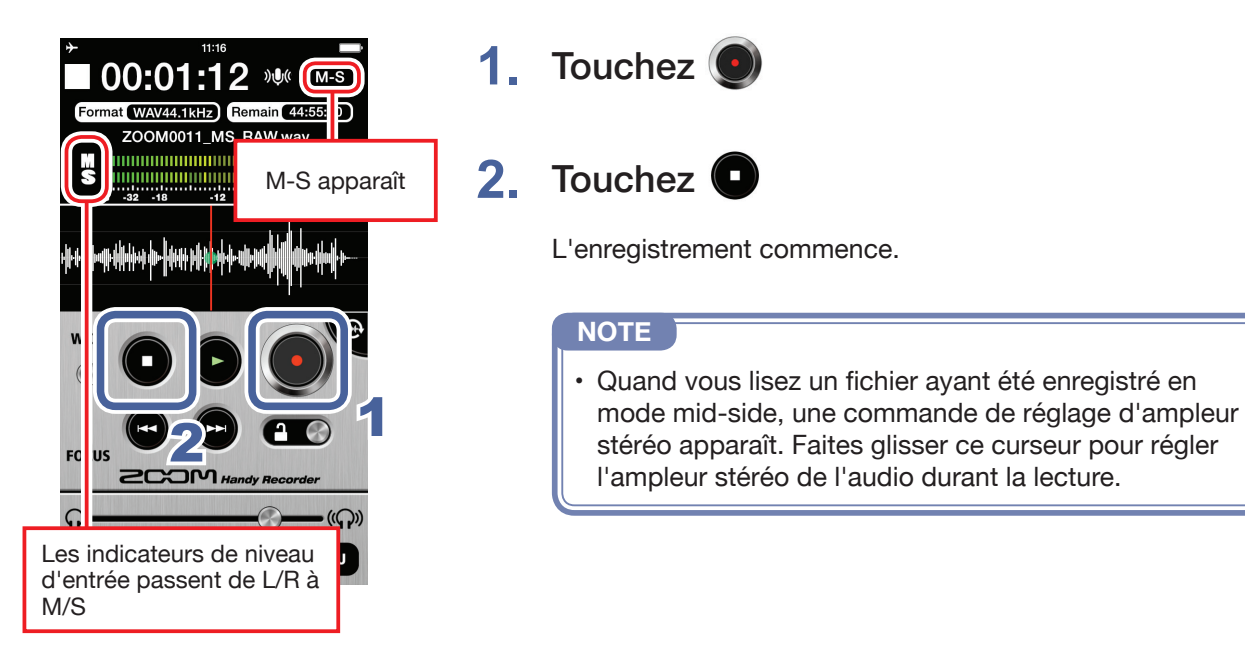

### **Réglage de l'écoute de contrôle mid-side**

Réglez le type d'écoute de contrôle à employer en enregistrement mid-side.

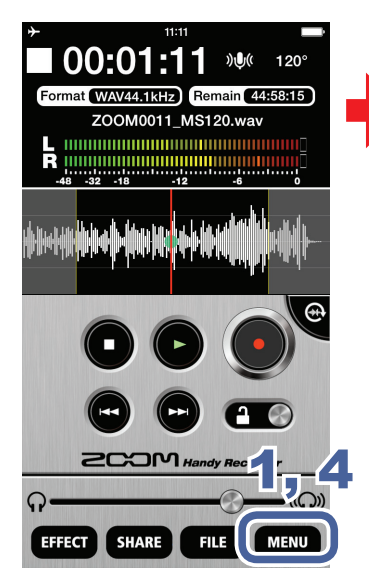

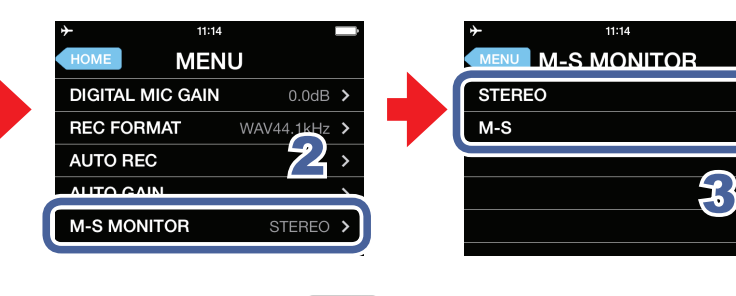

- **2.** Touchez **M-S MONITOR** (écoute de contrôle M-S)
- **3.** Touchez STEREO ou M-S

Avec un réglage **M-S**, le micro central (mid) peut être écouté par le canal gauche et le micro latéral (side) par le canal droit.

# **4.** Touchez

**1.** Touchez

L'écran principal réapparaît.

#### **NOTE**

• Quand l'écoute de contrôle directe est activée, le réglage M-S MONITOR n'a pas d'effet sur l'audio entendu via le micro  $\overline{\bullet}$ . La sortie se fera comme pour un réglage M-S.

# <span id="page-11-0"></span>**Lecture**

Suivez ces étapes pour la lecture de fichiers enregistrés.

# **Sélection et lecture de fichiers**

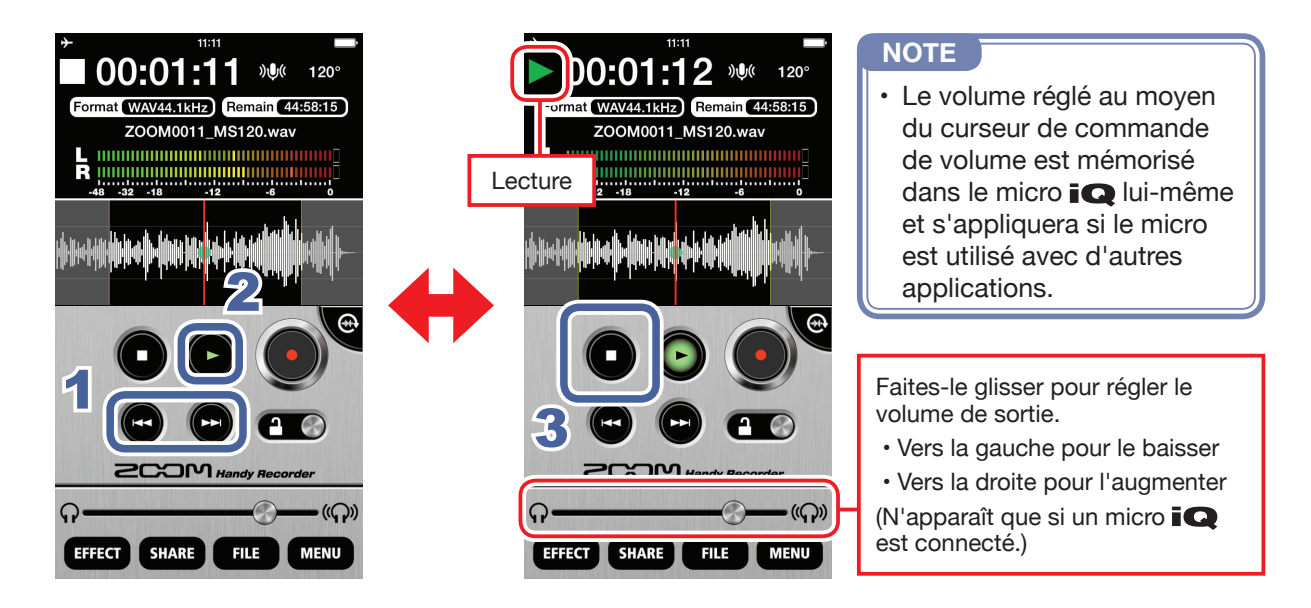

- **1.** En écran principal, utilisez  $\bigcirc$  /  $\bigcirc$  pour afficher le fichier que vous voulez lire.
- **2.** Touchez

La lecture démarre. Durant la lecture,  $\bigcirc$  s'allume en vert.

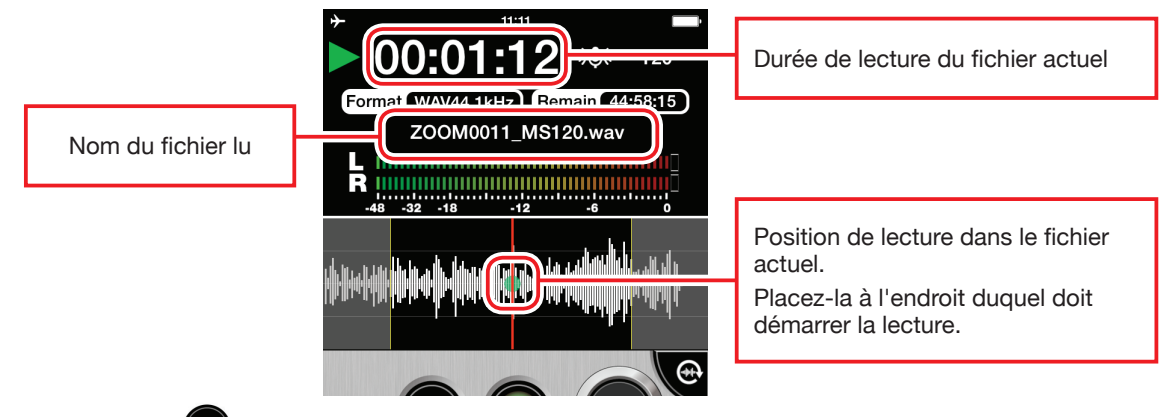

# **3.** Touchez

La lecture s'arrête.

#### **NOTE**

- Vous pouvez faire passer l'écran en mode paysage durant la lecture de fichier.
- En mode paysage, vous pouvez sélectionner l'intervalle de lecture.
- En mode paysage, vous ne pouvez pas sélectionner de fichiers.

#### <span id="page-12-0"></span> **Mise en pause de la lecture**

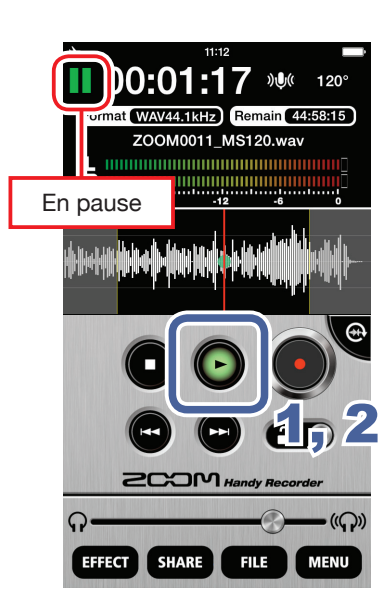

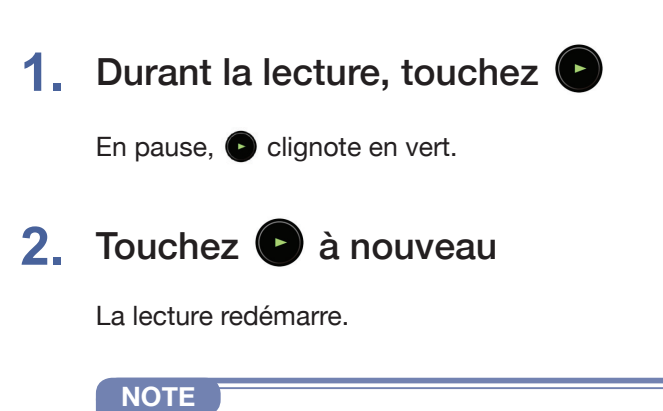

mode paysage. Touchez  $\bullet$ .

• La mise en pause fonctionne de la même manière en

### **Lecture de fichiers depuis l'écran FILE (fichier)**

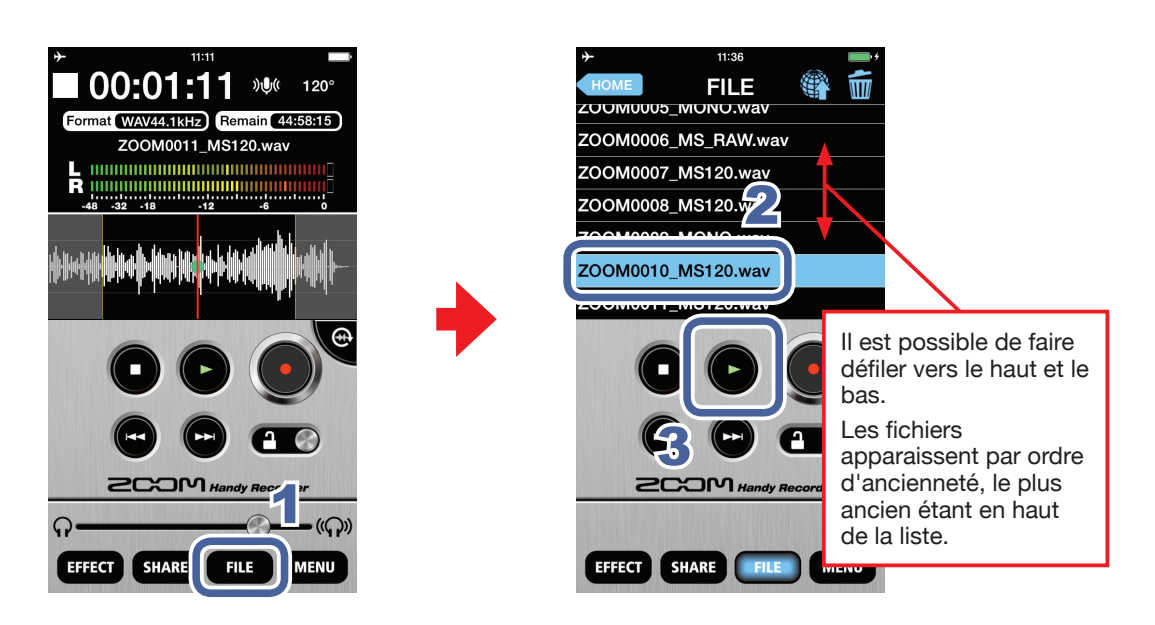

**1.** Touchez

#### **2.** Touchez le nom du fichier en écran **FILE**

Le fichier sélectionné est surligné en bleu.

# **3.** Touchez

Durant la lecture, **a** apparaît en vert.

#### <span id="page-13-0"></span> **Réglage du niveau de lecture**

Si vous utilisez un micro  $\overline{\mathsf{IQ}}$ , faites glisser la commande de volume. Si vous n'utilisez pas un micro  $\overline{IQ}$ , utilisez les touches de volume de l'appareil iOS.

### **C** Lecture en boucle d'un intervalle Nouveau dans la ver. 2.0

Vous pouvez lire en boucle un segment compris entre deux points de votre choix. Ces points ne peuvent être réglés qu'en mode paysage.

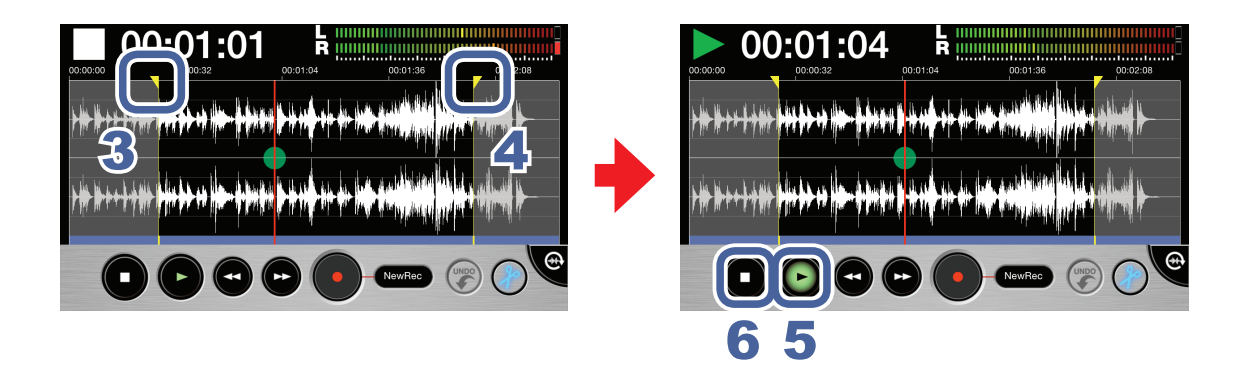

**1.** Sélectionnez un fichier en écran principal ou en écran FILE (→P.12)

# **2.** Touchez

L'écran bascule en mode paysage.

**3.** Faites glisser le repère de début sur le point de début

Cela définit le point de début de l'intervalle qui sera lu en boucle.

**4.** Faites glisser le repère de fin sur le point de fin

Cela définit le point de fin de l'intervalle qui sera lu en boucle.

# **5.** Touchez

La lecture en boucle de l'intervalle défini commence.

# **6.** Touchez

La lecture en boucle s'arrête.

#### **NOTE**

• Vous pouvez même définir les deux points pendant que le fichier est lu.

# <span id="page-14-0"></span>**Édition et suppression de fichiers**

L'app peut être utilisée pour diviser et supprimer des fichiers enregistrés, ainsi que pour les recadrer (supprimer une partie au début et une autre à la fin).

**BUDIVISION de fichiers Mode paysage uniquement** 

Vous pouvez diviser un fichier enregistré en deux parties. Cette fonction ne peut être utilisée qu'en mode paysage.

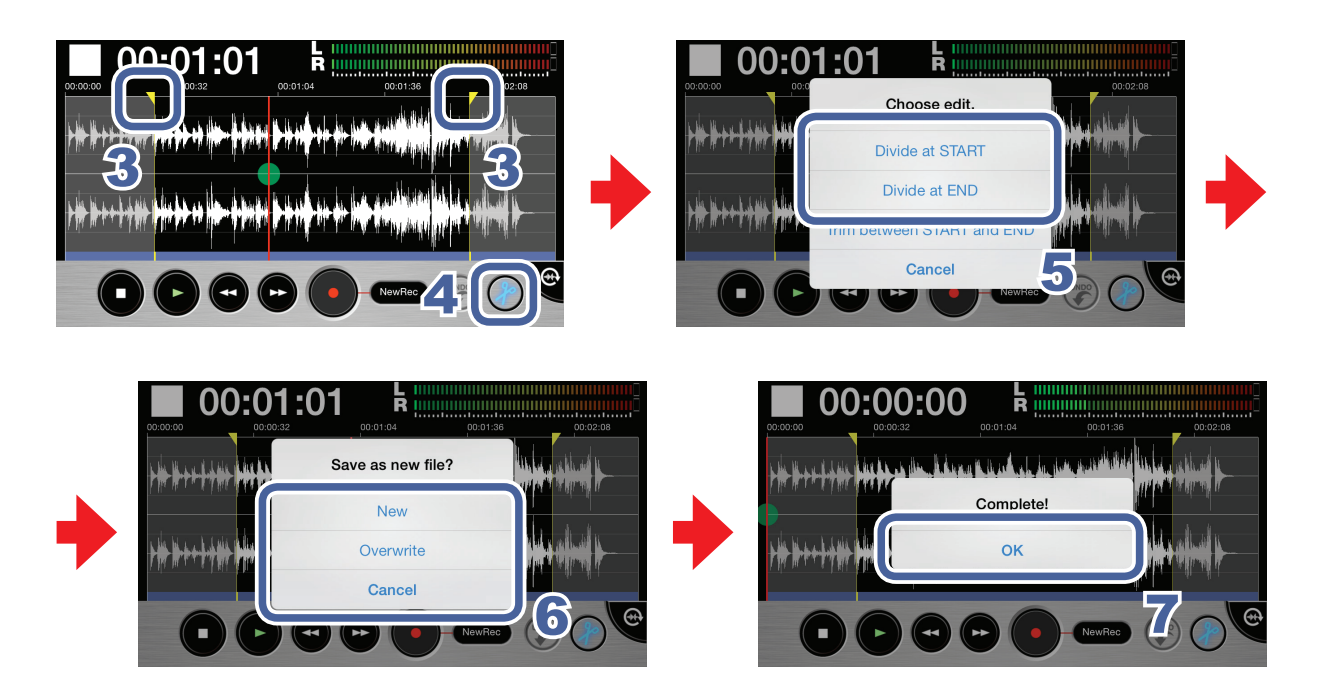

- **1.** Sélectionnez un fichier en écran principal ou en écran FILE (→P.12)
- **2.** Touchez

L'écran bascule en mode paysage.

**3.** Faites glisser le repère de début ou de fin à l'endroit où vous souhaitez diviser le fichier

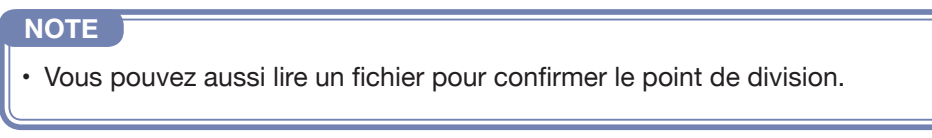

# **4.** Touchez

Un message « Choose edit. » (choisir l'édition) apparaît.

**5.** Touchez « **Divide at START** » (diviser au point de début) ou « **Divide at END** » (diviser au point de fin)

Un message « Save as new file? » (sauvegarder comme nouveau fichier ?) apparaît.

**15**

# <span id="page-15-0"></span>**6.** Touchez **New**, **Overwrite** ou **Cancel**

Un message « Now Processing » (traitement en cours) apparaît. Lorsque la division du fichier division est terminée, « Complete » (terminé) apparaît.

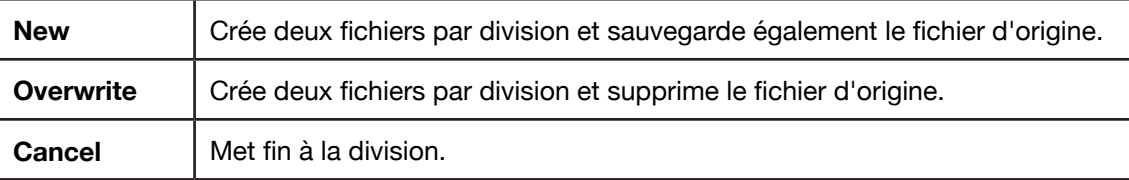

# **7.** Touchez **OK**

#### **NOTE**

- Durant la division, n'éteignez pas l'appareil iOS et ne quittez pas **Handy Recorder**. Cela pourrait entraîner la perte de données.
- La première partie du fichier divisé est sauvegardée avec un « A » ajouté à la fin du nom du fichier d'origine et la seconde partie est sauvegardée avec un « B » ajoutée à la fin du nom du fichier d'origine.

### **Suppression des débuts/fins de fichiers <b>Mode paysage uniquement** Nouveau dans la ver. 2.0

Vous pouvez supprimer (couper) les parties indésirables au début et à la fin des fichiers. Cette fonction ne peut être utilisée qu'en mode paysage.

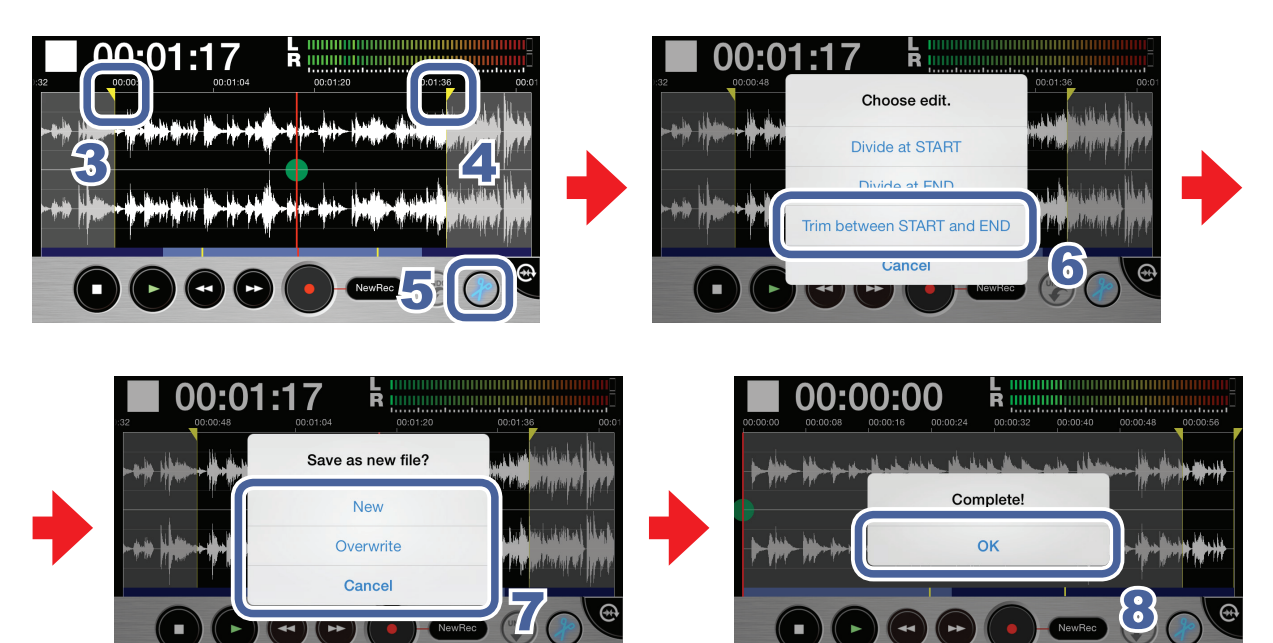

- **1.** Sélectionnez un fichier en écran principal ou en écran FILE (→P.12)
- **2.** Touchez

L'écran bascule en mode paysage.

**3.** Faites glisser le repère de début sur le point de début de l'intervalle

- **4.** Faites glisser le repère de fin sur le point de fin de l'intervalle
- **5.** Touchez *p* pour recadrer le fichier sur l'intervalle ainsi sélectionné

Un message « Choose edit. » (choisir l'édition) apparaît :

### **6.** Touchez « **Trim between START and END** » (recadrer entre les points de début et de fin)

Un message « Save as new file? » (sauvegarder comme nouveau fichier ?) apparaît. Une fois le recadrage terminé, « Complete! » (terminé) apparaît.

### **7.** Touchez **New**, **Overwrite** ou **Cancel**

Un message « Now Processing » (traitement en cours) apparaît. Une fois le recadrage terminé, « Complete! » (terminé) apparaît.

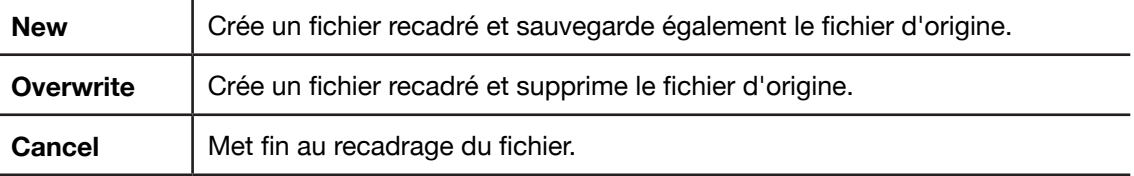

## **8.** Touchez **OK**

#### <span id="page-17-0"></span> **Suppression de fichiers**

Cette app peut servir à supprimer des fichiers enregistrés.

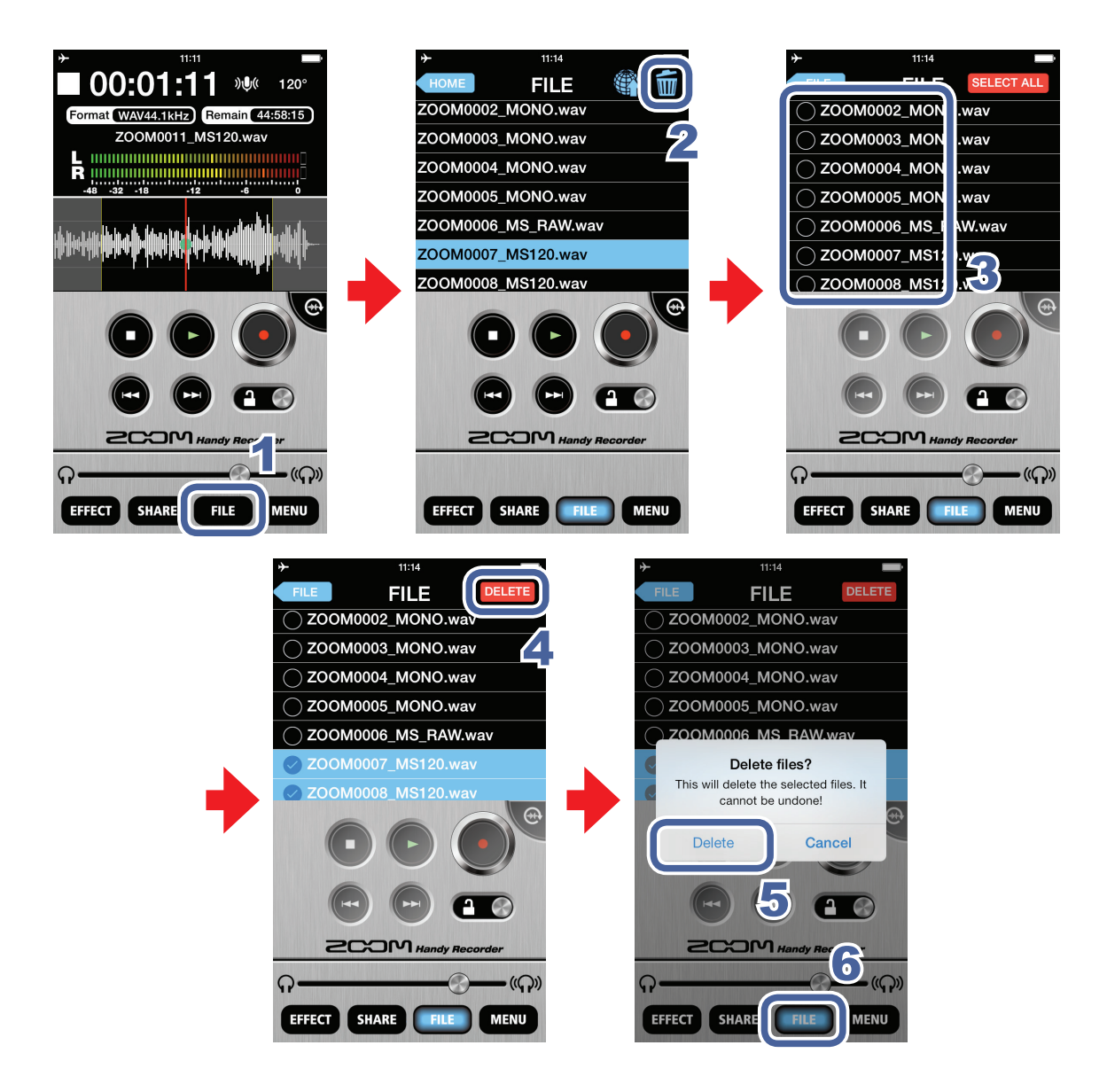

**1.** Touchez **FILE** 

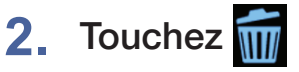

Un écran s'ouvre dans lequel vous pouvez sélectionner les fichiers à supprimer.

# **3.** Touchez le nom des fichiers que vous voulez supprimer

Le signe  $\blacklozenge$  apparaît en face du nom des fichiers sélectionnés. Vous pouvez sélectionner plusieurs fichiers.

### <span id="page-18-0"></span>**4.** Touchez

Un message de confirmation apparaît :

« Delete Files? This will delete the selected files. It cannot be undone! » (Supprimer les fichiers ? Cela supprimera les fichiers sélectionnés. Cela ne peut pas être annulé !).

#### **5.** Touchez « **Delete** »

L'écran FILE réapparaît une fois la suppression effectuée.

#### **FILE 6.** Touchez

L'écran principal réapparaît.

#### **Suppression de tous les fichiers** Nouveau dans la ver. 2.0

Vous pouvez supprimer d'un coup tous les fichiers de l'app.

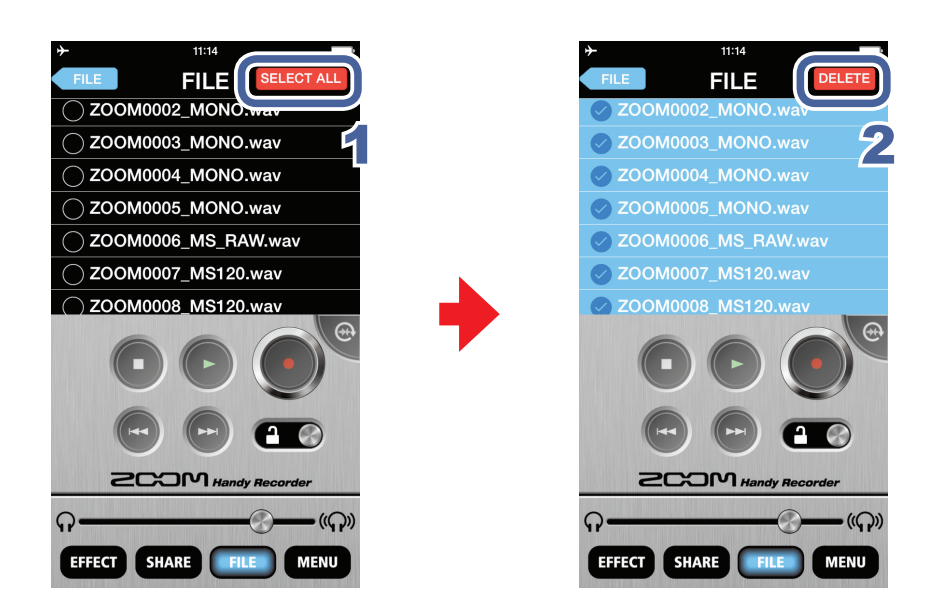

1. Touchez SELECTALL dans l'écran de sélection de fichier à supprimer Cela sélectionne tous les fichiers.

### **2.** Touchez

Un message de confirmation apparaît : « Delete Files? This will delete the selected files. It cannot be undone! » (Supprimer les fichiers ? Cela supprimera les fichiers sélectionnés. Cela ne peut pas être annulé !).

### **3.** Touchez « **Delete** »

Tous les fichiers seront supprimés.

# <span id="page-19-0"></span>**Emploi des effets**

L'app peut être utilisée pour appliquer des effets aux fichiers enregistrés.

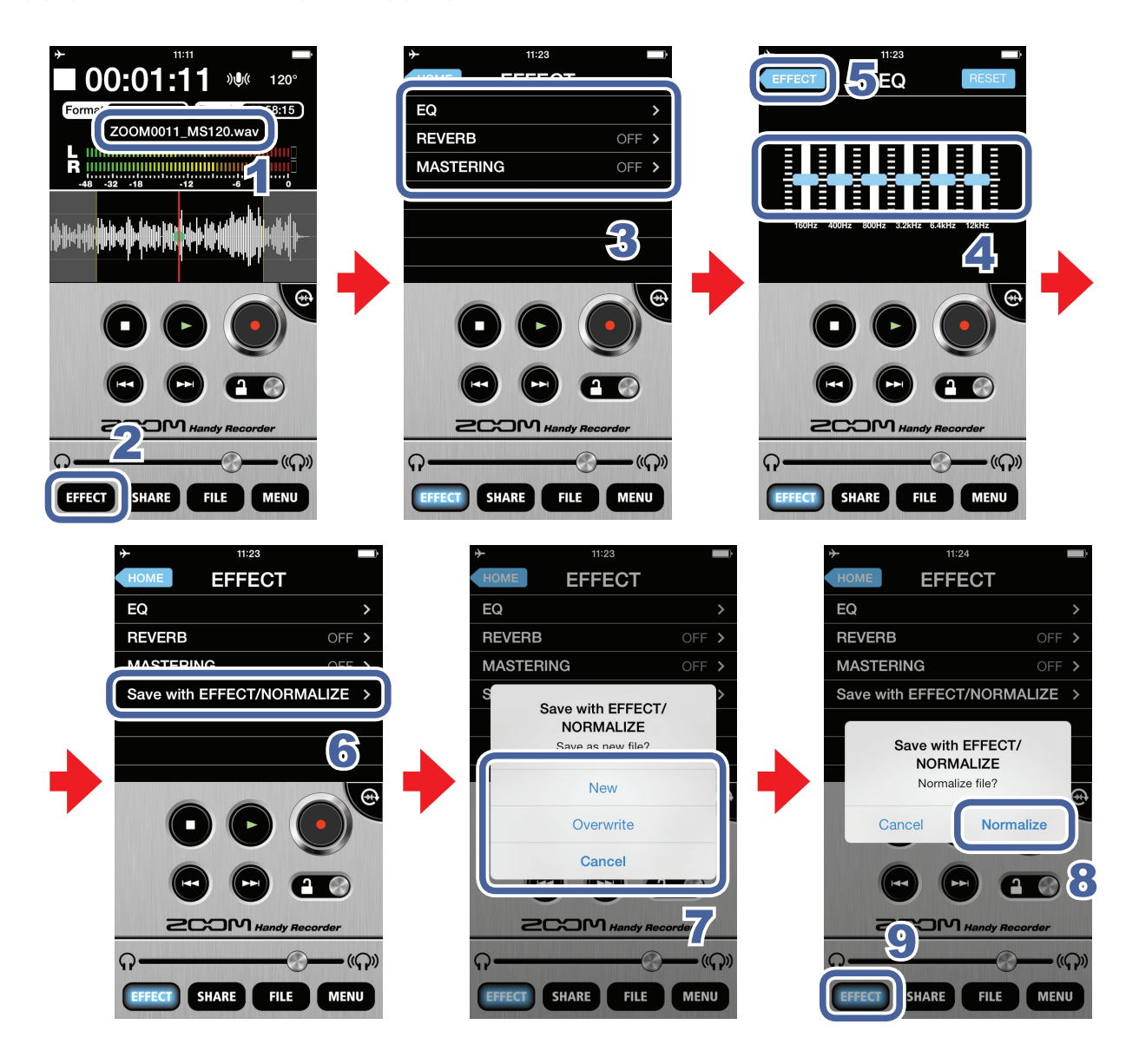

- **1.** Sélectionnez un fichier en écran principal ou en écran FILE (→P.12)
- **2.** Touchez
- **3.** Touchez **EQ** (égaliseur), **REVERB** (réverbération) ou **MASTERING** (masterisation)
- **4.** Faites les réglages d'effet

Pour des détails sur la façon d'utiliser et de régler chaque effet, voir P.21.

- **5.** Touchez **dans l'écran de réglage d'effet**
- **6.** Touchez « **Save with EFFECT/NORMALIZE** » (sauvegarder avec effet/normalisation)
- **7.** Dans le **message « Save as new file?** » (sauvegarder comme nouveau fichier ?), touchez **New**, **Overwrite** ou **Cancel** pour sélectionner la façon dont le fichier doit être sauvegardé

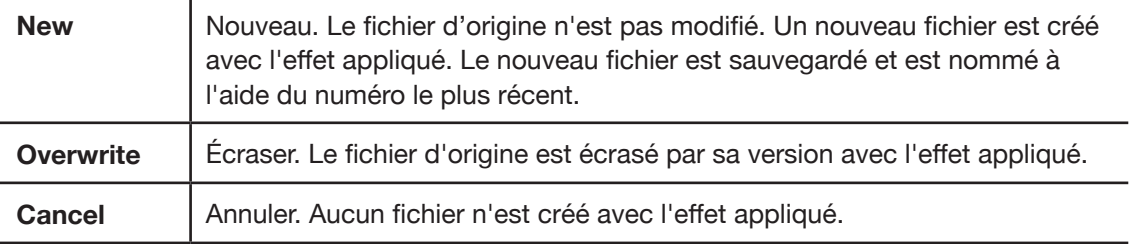

**8.** Pour optimiser le volume du fichier, touchez **Normalize** dans le message « **Normalize file?** » (normaliser le fichier ?)

Quand la normalisation est terminée, « Complete! » (terminé) apparaît. Touchez **CANCEL** (annuler) pour sauvegarder le fichier sans optimisation de volume.

#### **NOTE**

• Pendant la sauvegarde d'un fichier, n'éteignez pas l'appareil iOS et ne quittez pas Handy Recorder. Cela pourrait entraîner la perte de données.

# **9.** Touchez

L'écran principal réapparaît.

#### **NOTE**

- Après avoir fait les réglages d'effet, vous pouvez lire le fichier pour entendre l'audio modifié.
- Les réglages d'effet s'appliquent à la lecture audio. Ils ne s'appliquent pas à l'audio entrant.

#### <span id="page-21-0"></span>■ **EQ** (égaliseur/correcteur tonal)

Faites glisser les faders sur les bandes de fréquences (160 Hz/400 Hz/800 Hz/3,2 kHz/ 6,4 kHz/12 kHz) pour régler le timbre du son.

Touchez RESET pour ramener la correction du son à un état neutre (pas d'égaliseur).

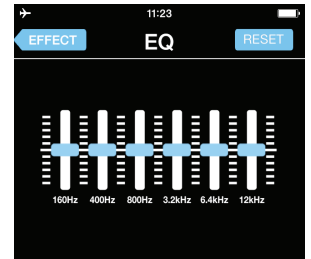

#### **■ REVERB (ajoute des réverbérations sonores)**

Cet effet est réglé sur **OFF** par défaut. Touchez **ROOM**, **JAZZ CLUB**, **CONCERT** 

**HALL**, **ARENA** ou **STADIUM**.

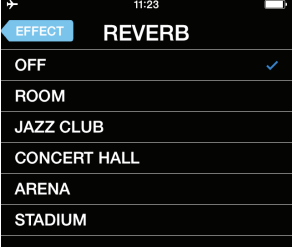

#### **REVERB**

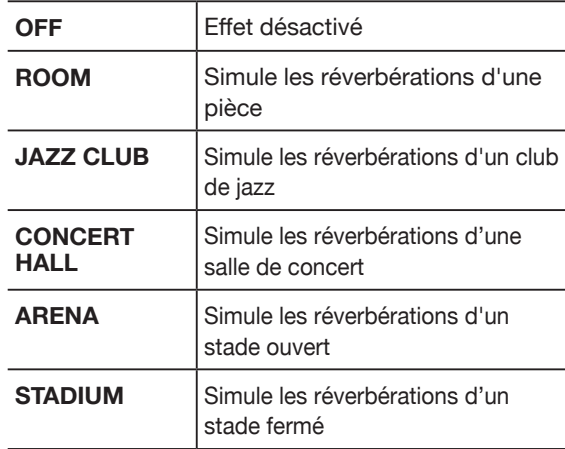

#### **■ MASTERING (accroît l'impact)**

Cet effet est réglé sur **OFF** par défaut. Touchez **MAXIMIZE**, **ULTRA MAXIMIZE**, **CLEAR & POWER**, **WIDE** ou **MONO**.

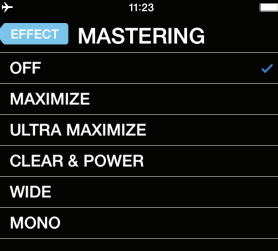

#### **MASTERING**

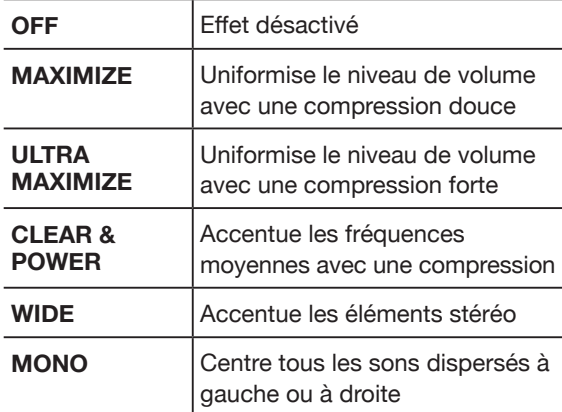

# <span id="page-22-0"></span>**Activation de l'écoute de contrôle directe (Série iQ uniquement**

Le son peut sortir directement en provenance du micro pour une écoute de contrôle sans retard.

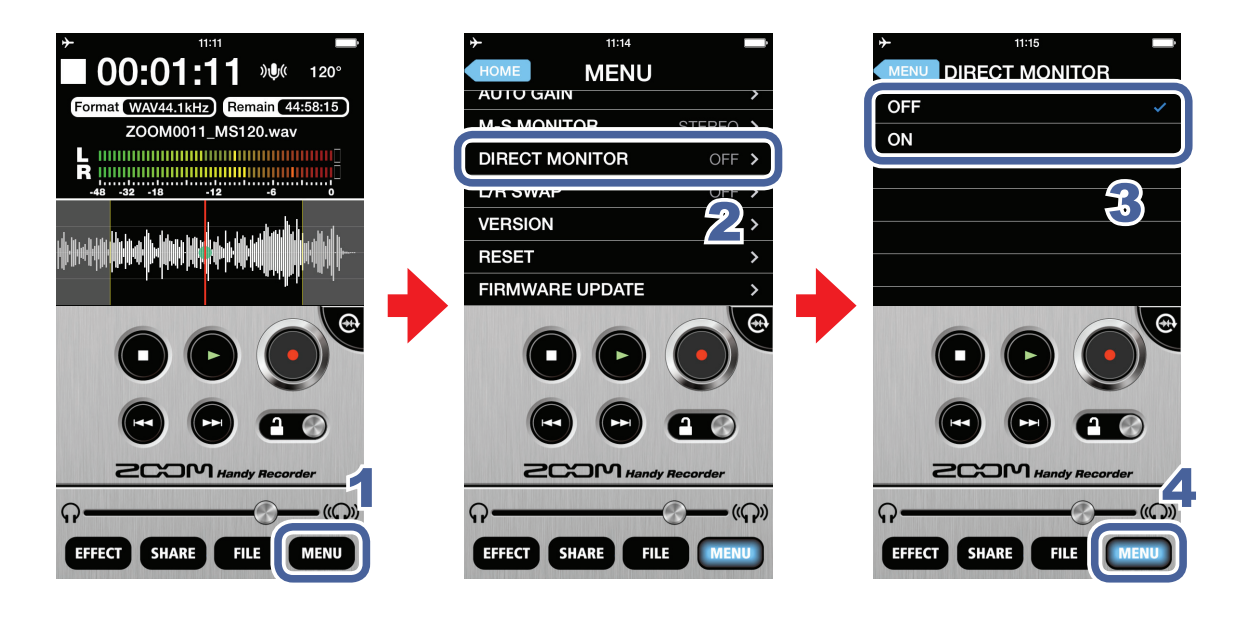

- **1.** Touchez
- **2.** Touchez **DIRECT MONITOR** (écoute de contrôle directe)
- **3.** Touchez **ON** ou **OFF**

# **4.** Touchez

L'écran principal réapparaît.

#### **NOTE**

- $\cdot$  Le réglage d'écoute de contrôle directe n'a pas d'effet si on utilise le micro  $\Box$  avec n'importe quelle autre app que Handy Recorder.
- Quand l'écoute de contrôle directe est activée (On), vous pouvez écouter les sons entrant par le micro même pendant la lecture d'un fichier.
- Quand l'écoute de contrôle directe est activée, le paramètre **DIGITAL MIC GAIN** n'affecte pas le son écouté au travers du micro  $\overline{\bullet}$ . Il affecte le son enregistré par **Handy Recorder.**
- Quand l'écoute de contrôle directe est activée, le réglage M-S MONITOR n'a pas d'effet sur l'audio entendu via le micro  $\overline{\bullet}$ . La sortie se fera comme pour un réglage M-S.

# <span id="page-23-0"></span>**Réglage AUTO GAIN last uniquement**

Quand le sélecteur **AUTO GAIN/LIMITER** du **iQ5** est réglé sur **AUTO GAIN**, le gain est ajusté de façon convenable en fonction du niveau d'entrée conformément au réglage.

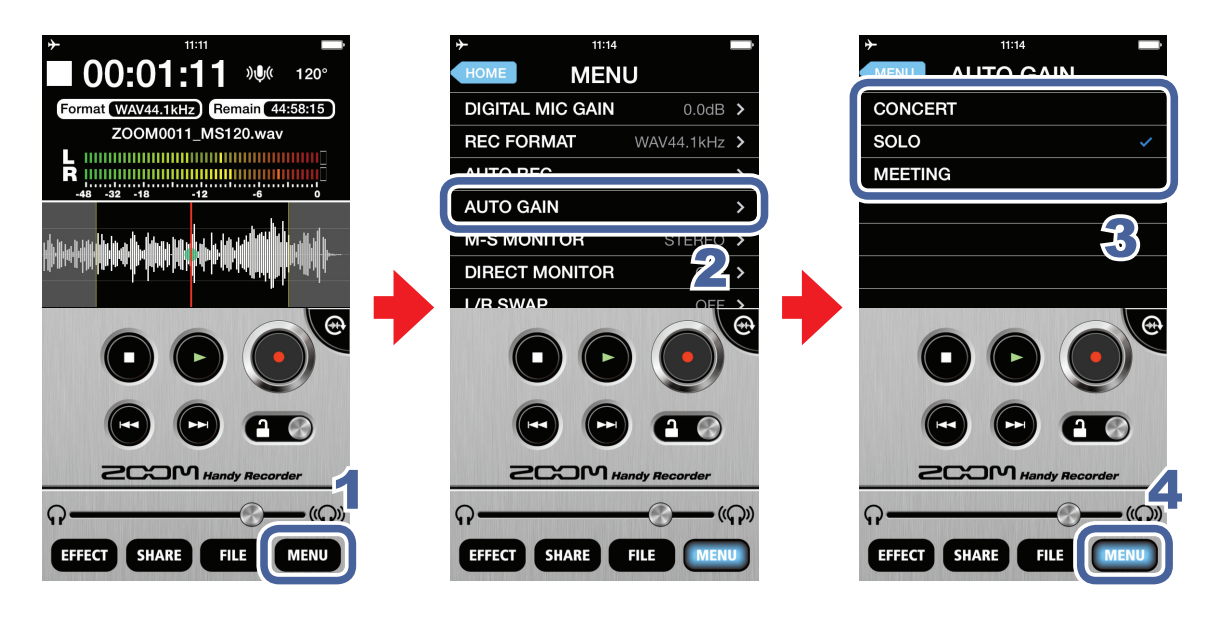

- **1.** Touchez
- **2.** Touchez **AUTO GAIN** (gain automatique)

# **3.** Touchez **CONCERT**, **SOLO** ou **MEETING**

Le réglage par défaut est **SOLO**.

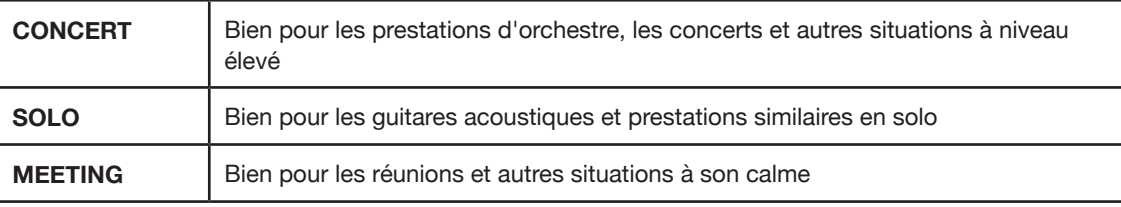

# **4.** Touchez

L'écran principal réapparaît.

#### **NOTE**

• Le réglage AUTO GAIN fait dans *Handy Recorder* est mémorisé dans l'iQ5 luimême et s'appliquera lorsque l'iQ5 sera utilisé avec d'autres applications.

# <span id="page-24-0"></span>**Réglage DIGITAL MIC GAIN**

Réglez le niveau d'enregistrement pour enregistrer à plus fort niveau les sources sonores douces et à plus faible niveau les sources puissantes.

Ce réglage affecte le micro intégré à l'appareil iOS, un micro  $\mathbf{C}$  ou tout autre micro externe.

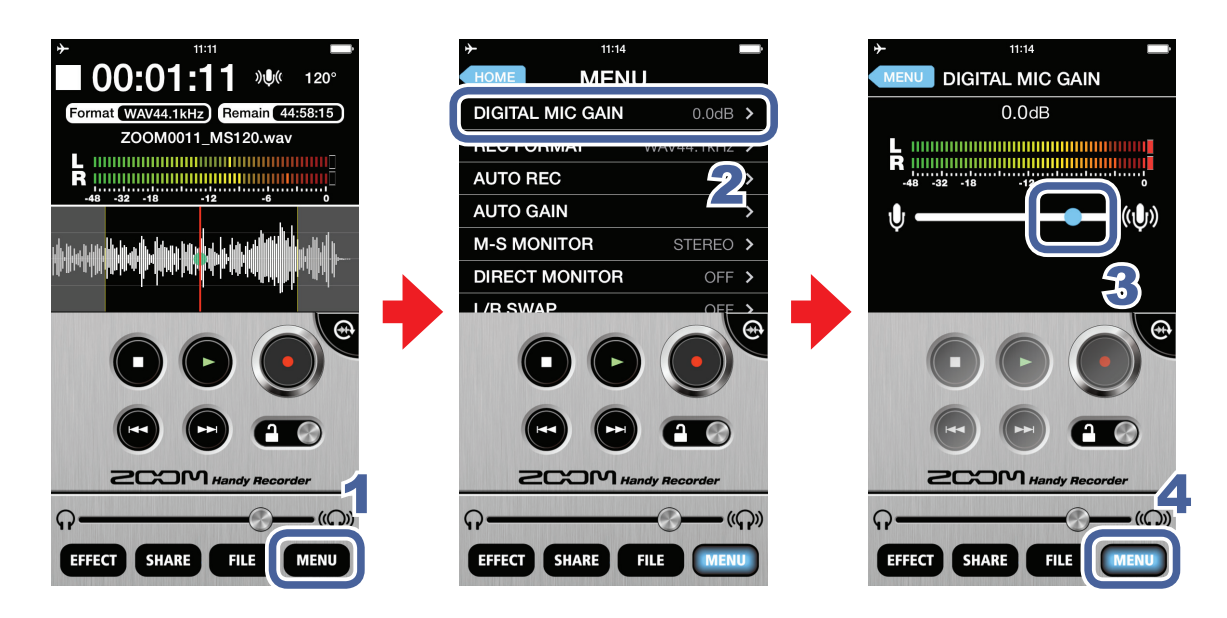

- **1.** Touchez
- **2.** Touchez **DIGITAL MIC GAIN** (gain de micro numérique)

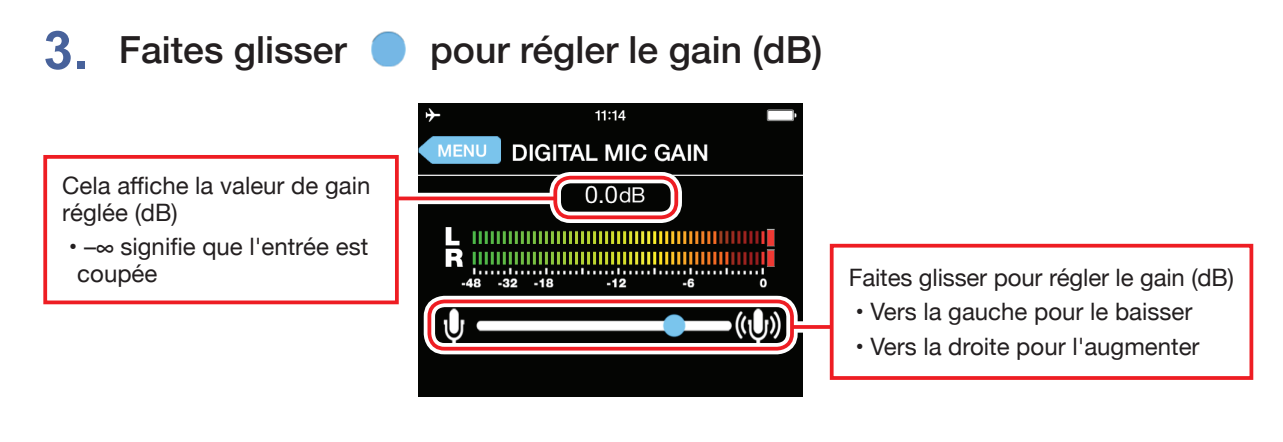

### **4.** Touchez

L'écran principal réapparaît.

# <span id="page-25-0"></span>**Emploi de l'enregistrement automatique (AUTO REC)**

La fonction AUTO REC peut être réglée pour lancer et arrêter automatiquement l'enregistrement.

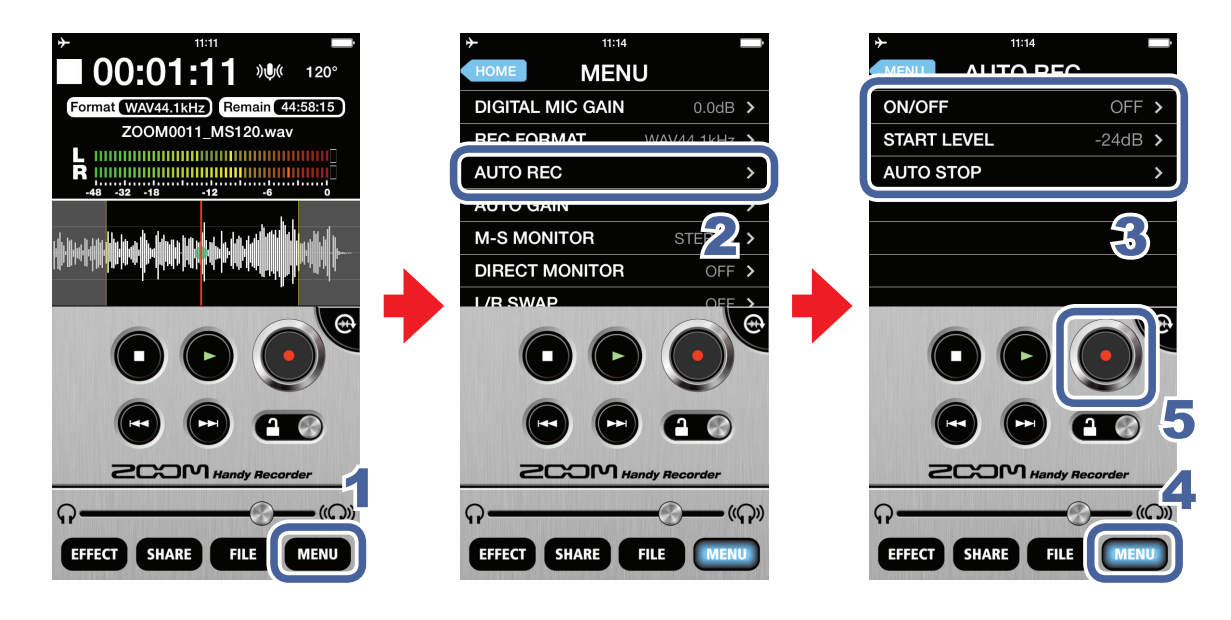

# **1.** Touchez

**2.** Touchez **AUTO REC** (enregistrement automatique)

Vous pouvez commuter ON/OFF l'enregistrement automatique et fixer le niveau déclenchant le démarrage et l'arrêt.

# **3.** Touchez **ON/OFF**, **START LEVEL** ou **AUTO STOP**

Voir P.26–28 pour la façon de faire chaque réglage.

### **4.** Touchez

L'écran principal réapparaît.

# **5.** Touchez

L'enregistrement démarrera automatiquement lorsque le signal entrant dépassera le niveau seuil de déclenchement (**START LEVEL**).

#### <span id="page-26-0"></span> **Activation (ON)/désactivation (OFF) de la fonction AUTO REC**

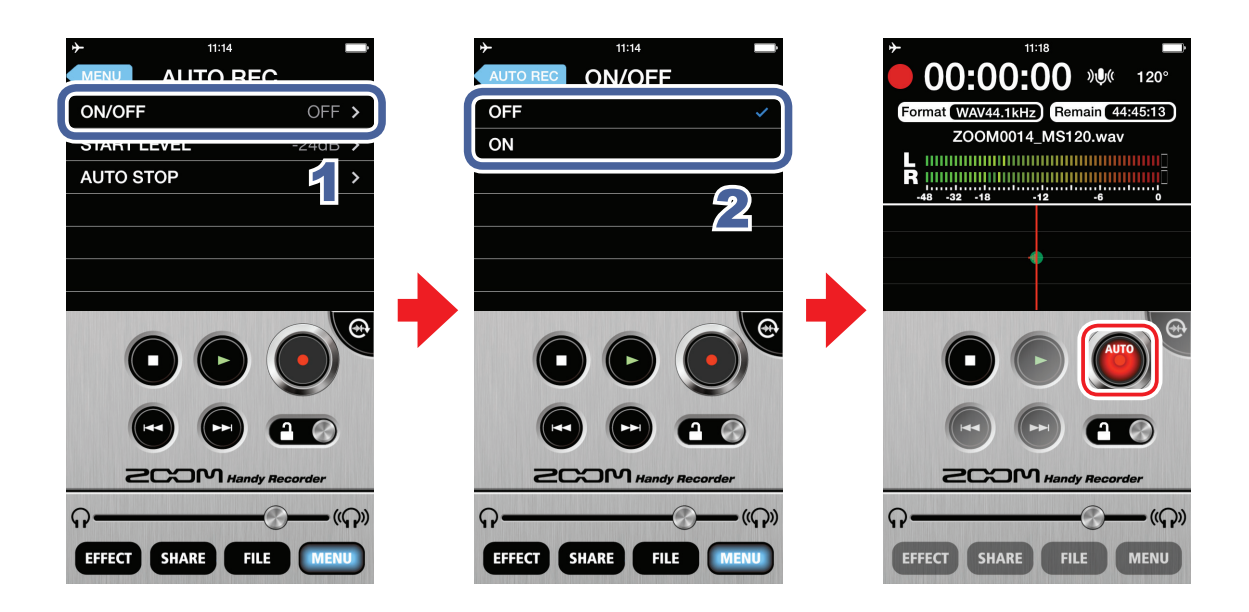

**1.** Touchez **ON/OFF** en écran **AUTO REC**

## **2.** Touchez **ON** ou **OFF**

Avec un réglage sur **ON**, **« AUTO »** apparaît sur le bouton d'enregistrement.

#### **Réglage du niveau de déclenchement (START LEVEL)**

Réglez le niveau qui fait automatiquement démarrer l'enregistrement.

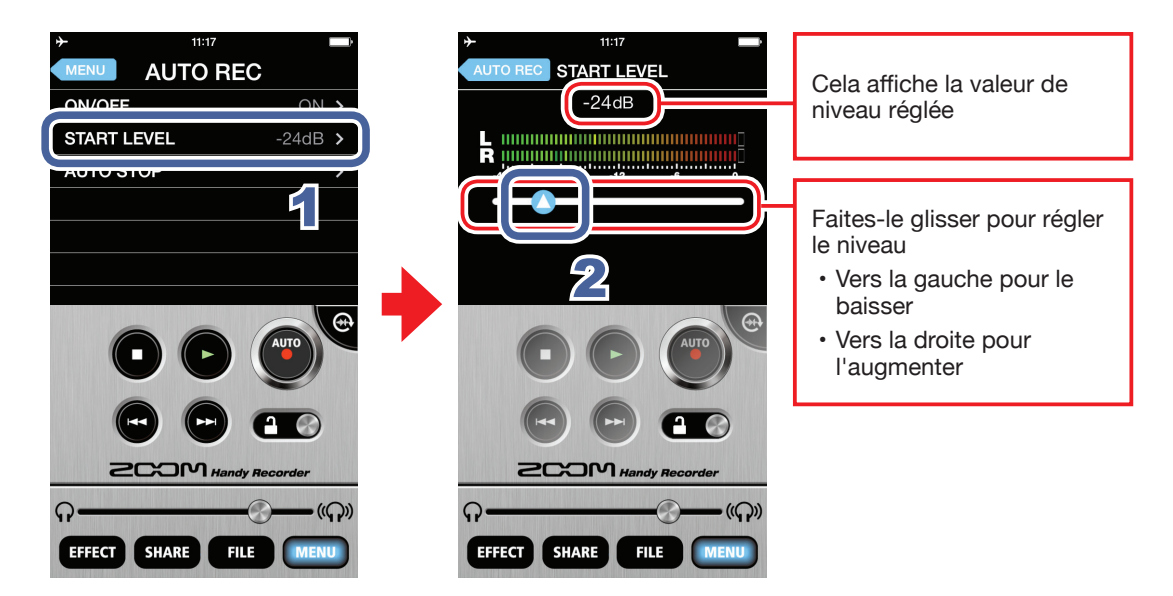

- **1.** Touchez **START LEVEL** en écran **AUTO REC**
- 2. Faites glisser **b** pour régler le niveau de déclenchement de l'enregistrement automatique

Vous pouvez régler ce niveau entre -48 dB et 0 dB. Le réglage par défaut est -24 dB.

#### <span id="page-27-0"></span> **Activation (ON)/désactivation (OFF) de la fonction AUTO STOP**

Réglez le nombre de secondes qui s'écouleront avant l'arrêt de l'enregistrement automatique une fois le niveau redescendu sous le seuil d'arrêt (STOP LEVEL) réglé.

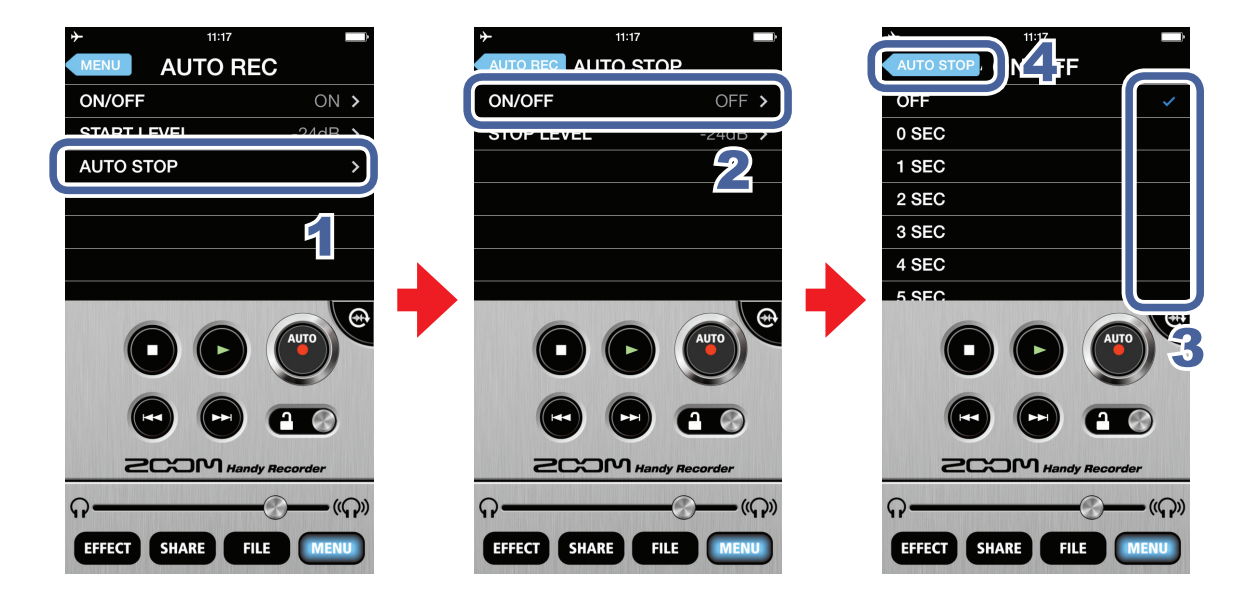

- **1.** Touchez **AUTO STOP** en écran **AUTO REC**
- **2.** Touchez **ON/OFF**
- **3.** Touchez le nombre de secondes devant s'écouler avant l'arrêt de l'enregistrement automatique
- **4. Touchez AUTO STOP**

L'écran **AUTO STOP** (arrêt automatique) réapparaît.

<span id="page-28-0"></span> **Réglage du niveau seuil d'arrêt (STOP LEVEL)**

Réglez le niveau auquel l'enregistrement s'arrête automatiquement.

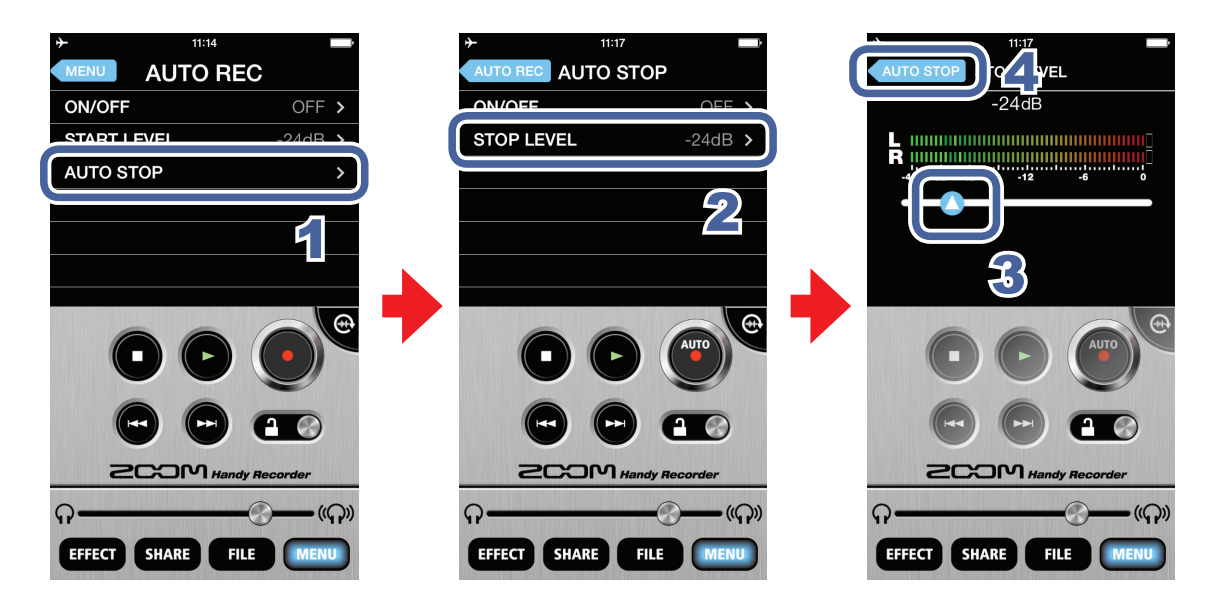

- **1.** Touchez **AUTO STOP** en écran **AUTO REC**
- **2.** Touchez **STOP LEVEL** (niveau d'arrêt)
- 3. Faites glisser **O** pour régler le niveau seuil d'arrêt automatique de l'enregistrement

Vous pouvez régler ce niveau entre -48 dB et 0 dB. Le réglage par défaut est -24 dB.

**4. Touchez AUTO STOP** 

L'écran **AUTO STOP** (arrêt automatique) réapparaît.

# <span id="page-29-0"></span>**Partage de fichiers enregistrés**

Vous pouvez téléverser vos enregistrements dans le service de partage de musique SoundCloud et les envoyer par e-mail afin que d'autres puissent les écouter.

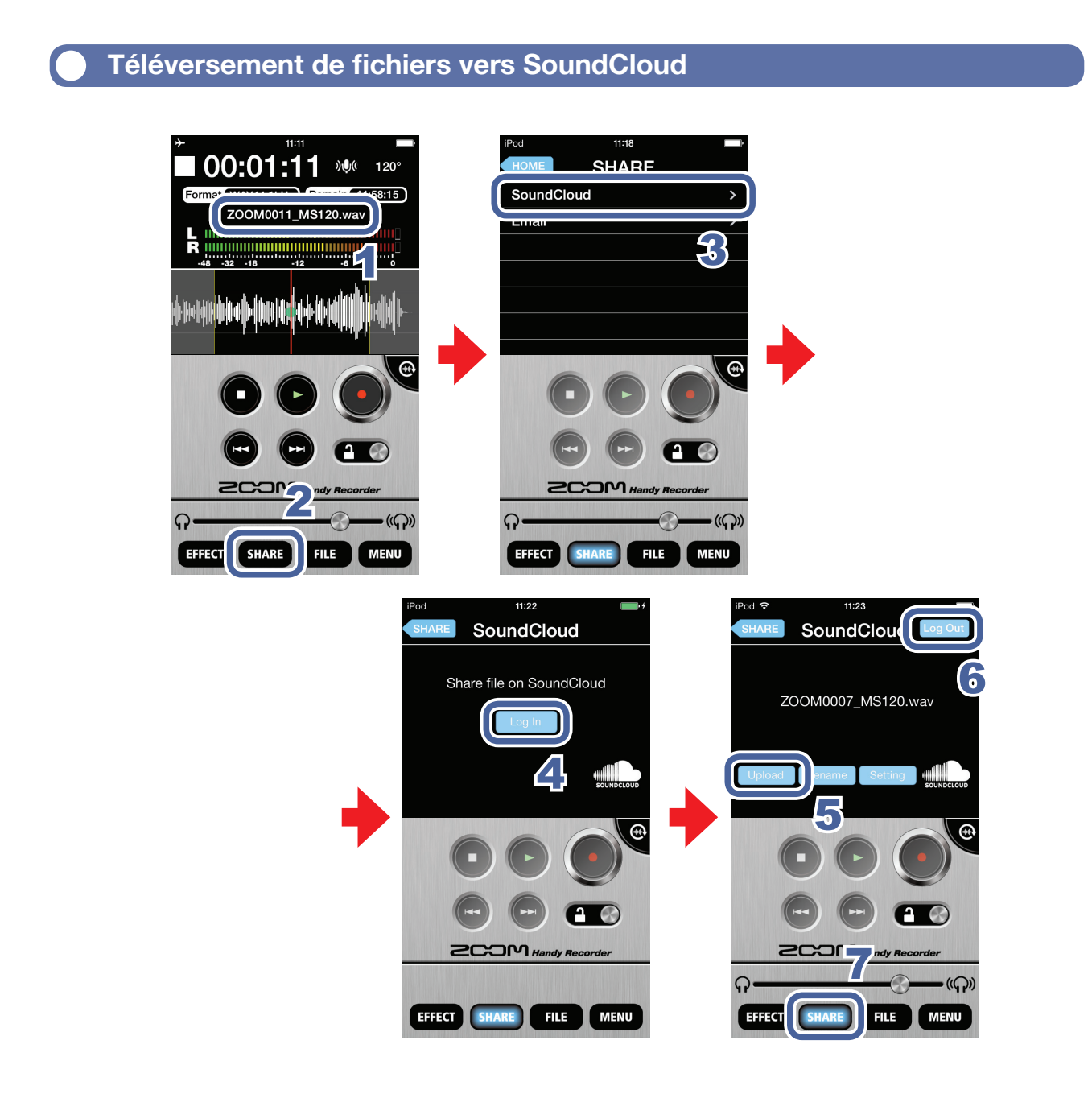

**1.** Chargez le fichier en écran principal (→P.12)

#### **NOTE**

• Si un intervalle est sélectionné, le fichier sera recadré sur cet intervalle avant d'être téléversé.

**2.** Touchez

# <span id="page-30-0"></span>**3.** Touchez **SoundCloud**

### **4.** Touchez Log In

L'écran de connexion au compte SoundCloud apparaît. Si vous n'avez pas de compte SoundCloud, vous pouvez en créer un sur le site web SoundCloud.

### **5. Connectez-vous à SoundCloud et touchez**

Un message « Uploading... » (téléversement) apparaît. Quand le téléversement est terminé, un message « Complete! » (terminé) apparaît.

**NOTE** • Durant le téléversement, n'éteignez pas l'appareil iOS et ne quittez pas Handy Recorder. Cela pourrait entraîner la perte de données.

### **6.** Touchez Log Out

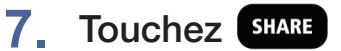

L'écran principal réapparaît.

#### **Téléversement de fichiers vers SoundCloud depuis l'écran FILE**

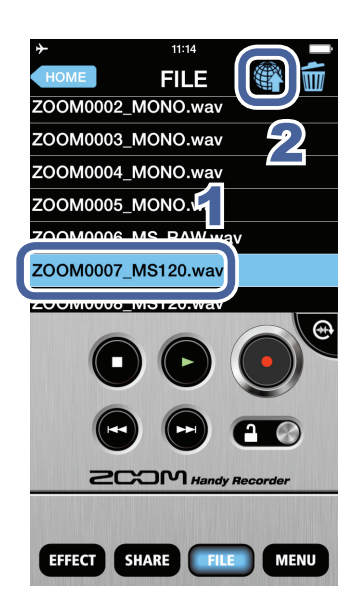

- **1.** Sélectionnez le fichier que vous voulez téléverser en écran FILE (→ P.13)
- **2.** Touchez

L'écran SHARE (partage) s'ouvre. Voir P.29 pour des étapes supplémentaires.

#### **Envoi d'un fichier par e-mail**

Vous pouvez joindre un fichier enregistré à un e-mail et l'envoyer.

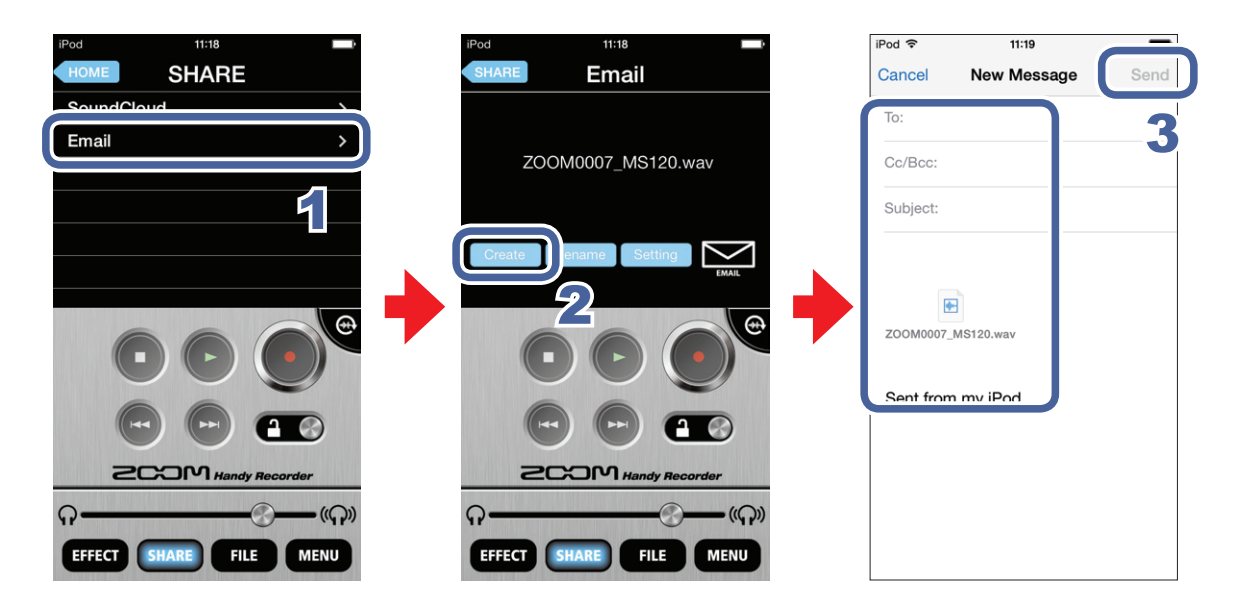

### **1.** Touchez **Email** en écran SHARE

#### 2. Touchez Create

Un e-mail est créé avec l'enregistrement joint.

#### **NOTE**

- · Si un intervalle est sélectionné, le fichier sera recadré et limité à cet intervalle avant d'être joint à l'e-mail.
- Si aucun compte de messagerie n'a été configuré sur l'appareil, ce message apparaît :
- « No Email Account Please set up an email account in order to send email. »

### **3.** Saisissez le destinataire (To:), l'objet (Subject:) et le message, puis touchez **Send** (envoyer)

L'e-mail est envoyé avec l'enregistrement joint.

#### **NOTE**

• Si le fichier joint dépasse la taille maximale autorisée, ce message apparaît : « The email could not be sent. The audio file exceeds the email attachment size limitation. » ( $\rightarrow$ P.32)

#### <span id="page-32-0"></span> **Changement du nom d'un fichier partagé**

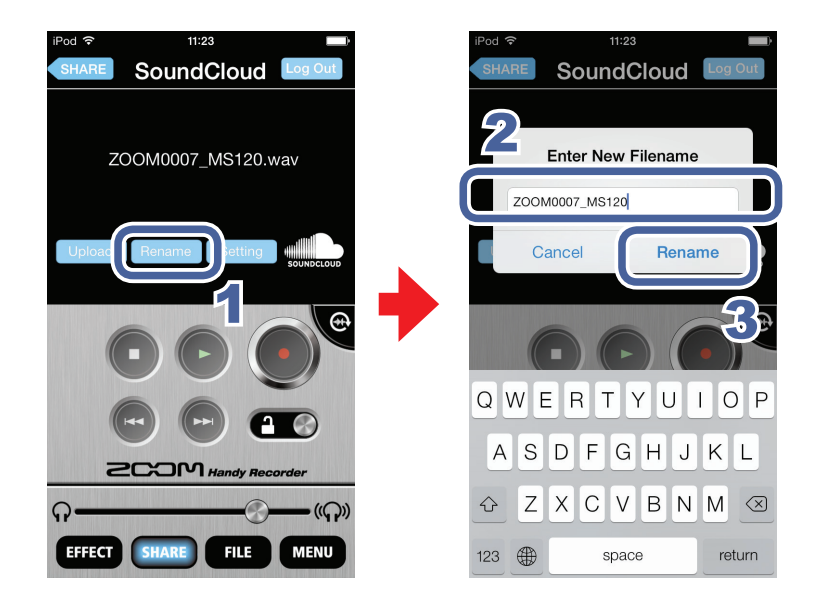

**1. Touchez Bename en** écran **SoundCloud/ Email**

> « Enter New File name » (saisir nouveau nom de fichier) apparaît.

**2.** Saisissez le nom du<br> **a** WERTYULOP **12.** Saisissez le nom du fichier

# **3.** Touchez Rename

Le nom du fichier est changé.

#### **Changement des réglages de partage**

**1. Touchez** Setting en SoundCloud L **SETTING** écran **SoundCloud/ SHARE TO** PRIVATE M-S >> STEREO ENCODE ON > **Email** ZOOM0007\_MS120.wav WAV >> AAC ENCODE 160kbps > L'écran **SETTING** (réglage) s'affiche. **2.** Touchez **SHARE TO**, 1 **M-S >> STEREO ENCODE**, **WAV >> AAC ENCODE** ou **200M** 200M **Email Limit**  $\left(\left(\bigcap_{i=1}^{n}v_i\right)\right)$  $\Omega$  $(\mathcal{L})$  $\Omega$ EFFECT SHARE FILE MENU EFFECT SHARE FILE MENU **3.** Changez le réglage

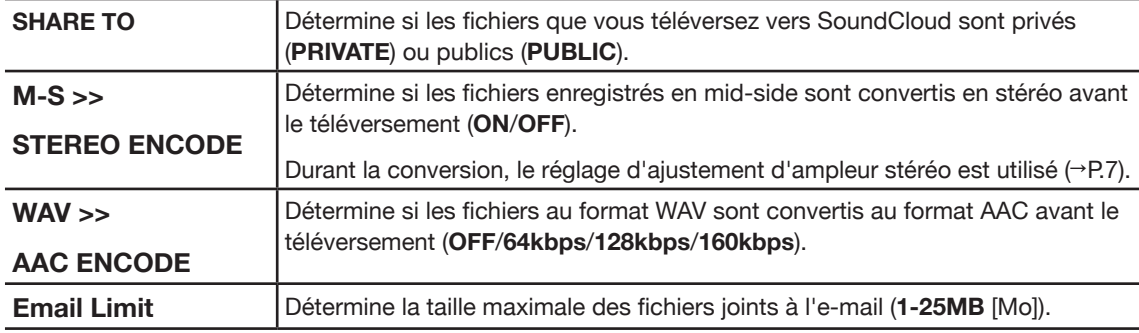

#### **NOTE**

- Le réglage **SHARE TO** ne concerne que SoundCloud.
- Le réglage **Email Limit** ne concerne que les e-mails.

# <span id="page-33-0"></span>**Transfert d'enregistrements dans un ordinateur**

- **1.** Connectez l'appareil iOS à l'ordinateur et lancez iTunes
- **2.** Sélectionnez l'appareil iOS dans iTunes

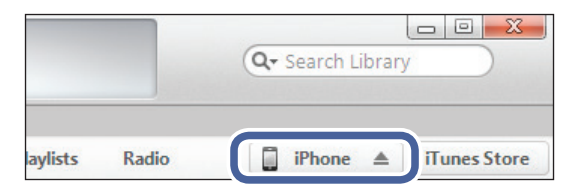

**3.** Ouvrez l'onglet Apps

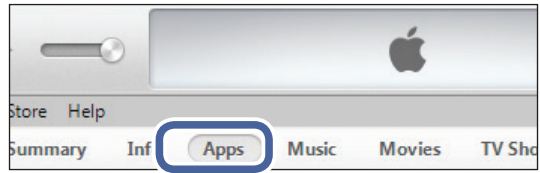

**4.** Sélectionnez « HandyRec. » dans la liste des Apps en zone de partage de fichiers (File Sharing) en bas de l'écran Les fichiers d'enregistrement sont affichés.

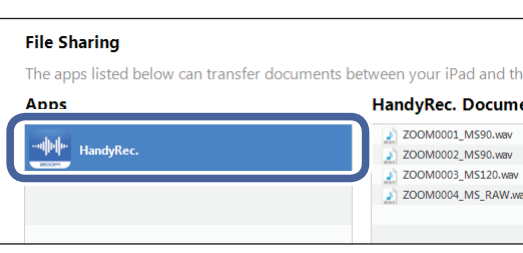

- **5.** Sélectionnez le fichier
- **6.** Cliquez sur « Save to… » (sauvegarder dans...)
- **7.** Sélectionnez l'endroit où vous voulez sauvegarder le fichier Le fichier est sauvegardé sur l'ordinateur.

#### **NOTE**

• Vous pouvez aussi faire glisser les fichiers et les déposer à l'endroit où vous voulez les sauvegarder.

# <span id="page-34-0"></span>**Mise à jour du firmware d'un micro**

Connectez un micro  $\blacksquare$  pour mettre à jour son firmware en dernière version. Cet exemple utilise un  $iQ5$ .

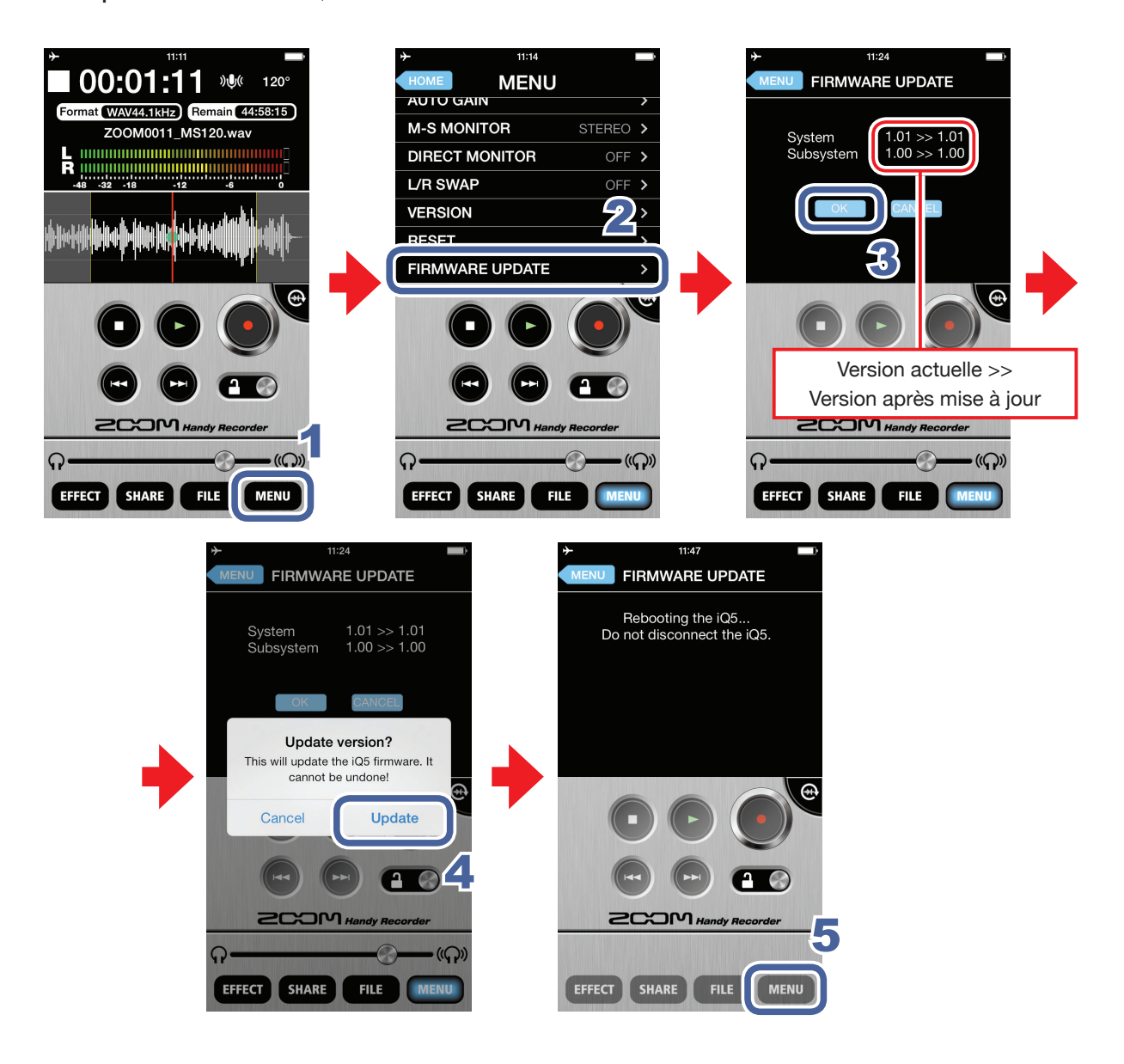

**1.** Touchez **MENU** 

# **2.** Faites défiler le **MENU** vers le bas et touchez **FIRMWARE UPDATE** (mise à jour du firmware)

Si le micro  $\Box$  est correctement connecté, la version actuelle et la dernière version seront affichées.

#### **NOTE**

• Si « Unsupported function. » (fonction non prise en charge) apparaît, c'est que le micro iQ n'est pas correctement connecté.

### <span id="page-35-0"></span>**3.** Touchez

### **4.** Quand « Update version? » (mettre la version à jour ?) apparaît, touchez **Update** (mettre à jour)

Un message « Updating... » (mise à jour en cours) apparaît.

Touchez **Cancel** pour arrêter la mise à jour.

Une fois la mise à jour terminée, « Rebooting the iQ5... Do not disconnect the iQ5. » (redémarrage de l'iQ5... ne débranchez pas l'iQ5) apparaît et l'écran principal revient automatiquement (cet exemple utilise un **iQ5**. Le message qui apparaît lorsque la mise à jour est terminée donne le nom du micro  $\mathbf{IC}$  connecté).

#### **NOTE**

- Durant une mise à jour de firmware, ne déconnectez pas le micro  $\Box$  de l'appareil iOS et ne quittez pas Handy Recorder.
- Quand vous mettez à jour le firmware, l'utilisation des fonctions téléphone ou réveil de l'appareil iOS peut entraîner l'échec de la mise à jour et empêcher l'appareil iOS de redémarrer. Lors de la mise à jour, mettez toujours l'appareil iOS en mode Avion et coupez tout réveil.
- Avant de lancer une mise à jour de firmware, assurez-vous que la batterie de l'appareil iOS est encore assez chargée.

# **Verrouillage des commandes**

Vous pouvez désactiver les commandes de **Handy Recorder** en enclenchant le verrouillage.

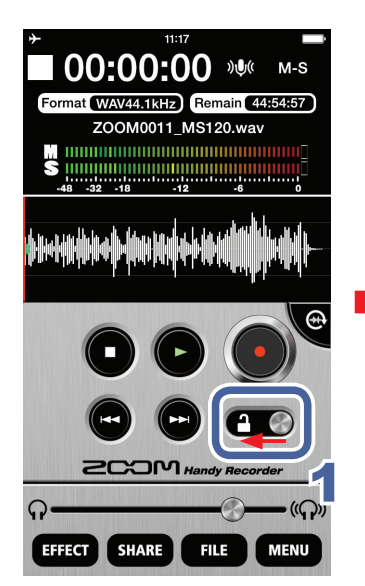

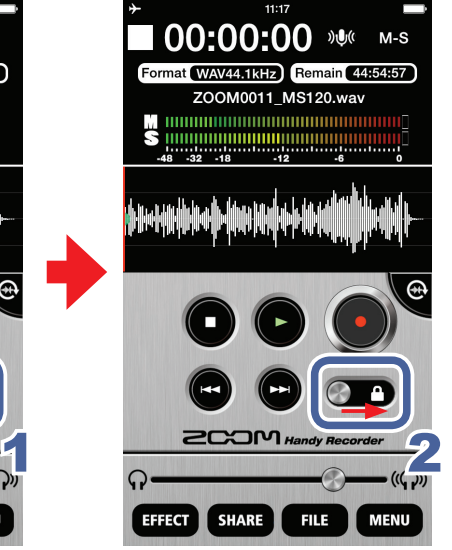

**1.** Faites glisser sur la gauche

Cela verrouille les commandes.

### **2.** Faites glisser sur la droite

Cela déverrouille les commandes.

#### **NOTE**

Le mode paysage ne peut pas être utilisé en cas de verrouillage.

# <span id="page-36-0"></span>**Autres options**

### **Interversion des canaux d'entrée gauche et droit** (Série iQ uniquement

Les canaux gauche et droit peuvent être intervertis quand vous utilisez un micro  $\mathbf{Q}$ . Utilisez cette fonction quand les canaux gauche et droit du micro  $\mathbf{Q}$  sont inversés, comme lorsque vous utilisez la caméra intégrée de l'appareil iOS pour enregistrer de la vidéo.

### **1.** Touchez

L'écran **MENU** s'ouvre.

### **2.** Touchez L/R SWAP (interversion gauche/droite)

L'écran L/R SWAP s'ouvre.

## **3.** Touchez ON ou OFF

Choisissez ON pour intervertir les canaux gauche et droit du micro  $\Box$ . La valeur par défaut est OFF.

Le réglage L/R SWAP fait avec **Handy Recorder** est mémorisé dans le micro iQ lui-même, donc le réglage s'appliquera aussi lors de l'utilisation du micro  $\Box$  avec d'autres apps.

#### **Restauration des réglages par défaut**

Vous pouvez ramener *Handy Recorder* à ses réglages par défaut.

# **1.** Touchez

L'écran **MENU** s'ouvre.

# **2.** Touchez **RESET** (réinitialiser)

Un message « Reset all Handy Recorder Settings? It cannot be undone! » (réinitialiser tous les réglages d'Handy recorder ? Cela ne peut pas être annulé !) apparaît.

Touchez **Reset** pour restaurer les réglages par défaut ou touchez **Cancel** pour conserver les réglages actuels.

Quand la réinitialisation est terminée, « Complete! » (terminé) apparaît.

Configuration système nécessaire : iOS 6.0 ou ultérieur

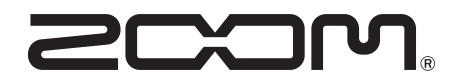

ZOOM CORPORATION 4-4-3 Surugadai, Kanda, Chiyoda-ku, Tokyo 101-0062 Japon http://www.zoom.co.jp